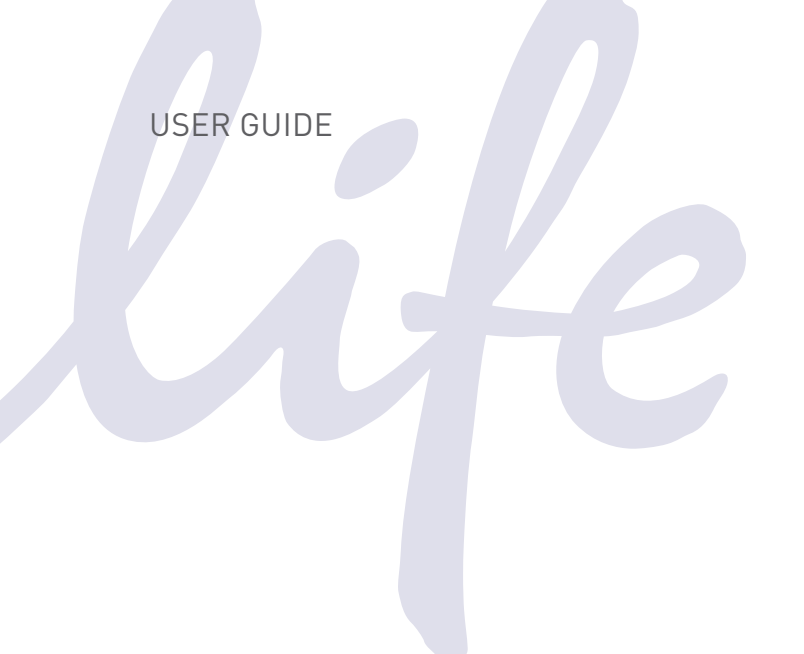

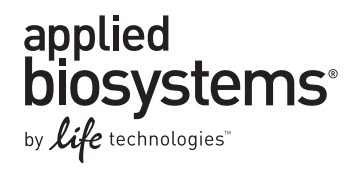

# **Attune® Auto Sampler**

Publication Number 4479066 Rev A Revision Date July 2012

 $\mathcal{L}$ ife  $\mathcal{L}$ technologies"

**For Research Use Only. Not for human or animal therapeutic or diagnostic use.**

#### For Research Use Only. Not intended for any animal or human therapeutic or diagnostic use.

Information in this document is subject to change without notice.

LIFE TECHNOLOGIES CORPORATION AND/OR ITS AFFILIATE(S) DISCLAIM ALL WARRANTIES WITH RESPECT TO THIS DOCUMENT, EXPRESSED OR IMPLIED, INCLUDING BUT NOT LIMITED TO THOSE OF MERCHANTABILITY, FITNESS FOR A PARTICULAR PURPOSE, OR NON-INFRINGEMENT. TO THE EXTENT ALLOWED BY LAW, IN NO EVENT SHALL LIFE TECHNOLOGIES AND/OR ITS AFFILIATE(S) BE LIABLE, WHETHER IN CONTRACT, TORT, WARRANTY, OR UNDER ANY STATUTE OR ON ANY OTHER BASIS FOR SPECIAL, INCIDENTAL, INDIRECT, PUNITIVE, MULTIPLE OR CONSEQUENTIAL DAMAGES IN CONNECTION WITH OR ARISING FROM THIS DOCUMENT, INCLUDING BUT NOT LIMITED TO THE USE THEREOF.

#### NOTICE TO PURCHASER: LIMITED USE LABEL LICENSE: Research Use Only

The purchase of this product conveys to the purchaser the limited, non-transferable right to use the purchased amount of the product only to perform internal research for the sole benefit of the purchaser. No right to resell this product or any of its components is conveyed expressly, by implication, or by estoppel. This product is for internal research purposes only and is not for use in commercial applications of any kind, including, without limitation, quality control and commercial services such as reporting the results of purchaser's activities for a fee or other form of consideration. For information on obtaining additional rights, please contact [outlicensing@lifetech.com](mailto:outlicensing@lifetech.com) or Out Licensing, Life Technologies Corporation, 5791 Van Allen Way, Carlsbad, California 92008.

#### **TRADEMARKS**

The trademarks mentioned herein are the property of Life Technologies Corporation or their respective owners.

Milli-Q is a registered trademark of Merck KGAA.

© 2012 Life Technologies Corporation. All rights reserved.

## Contents

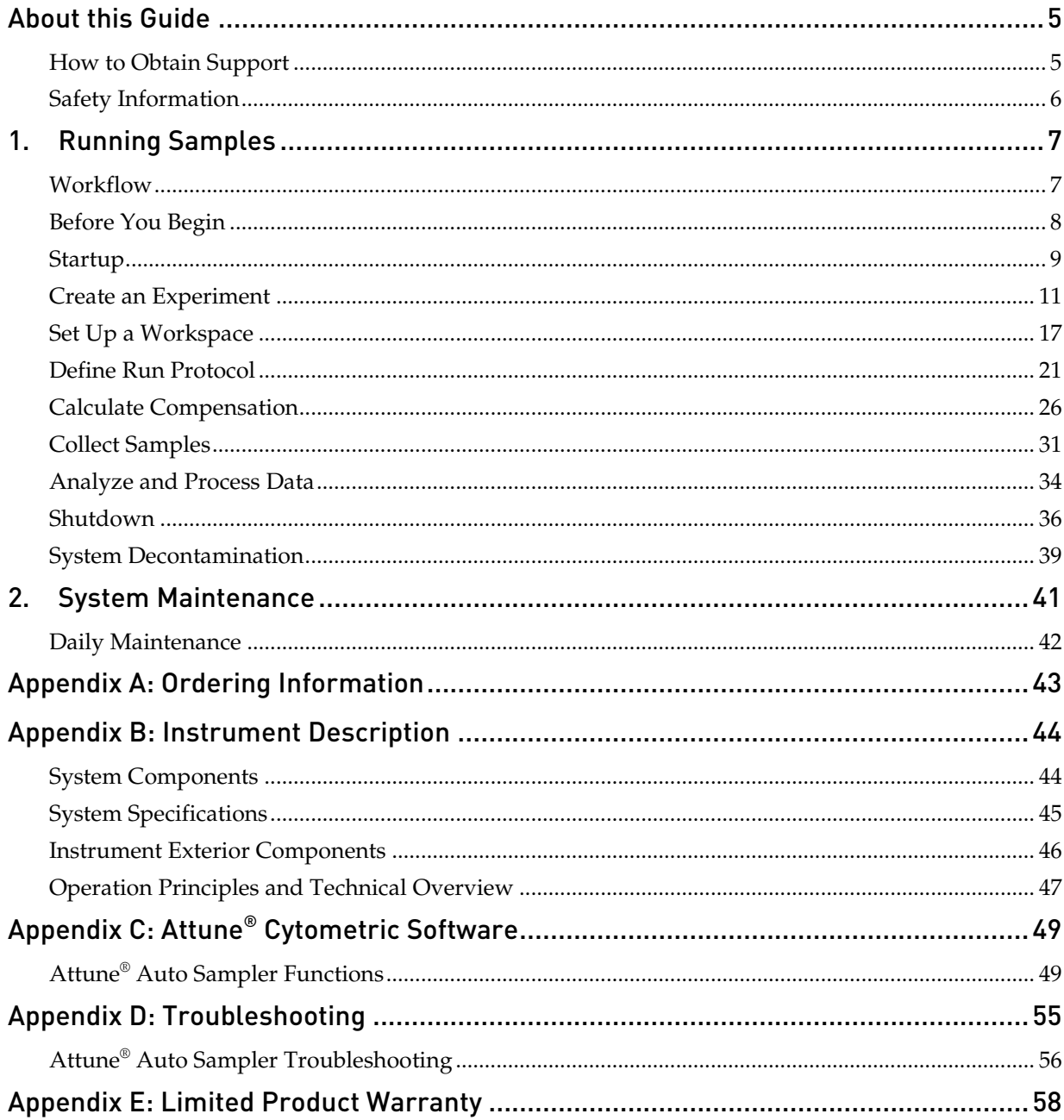

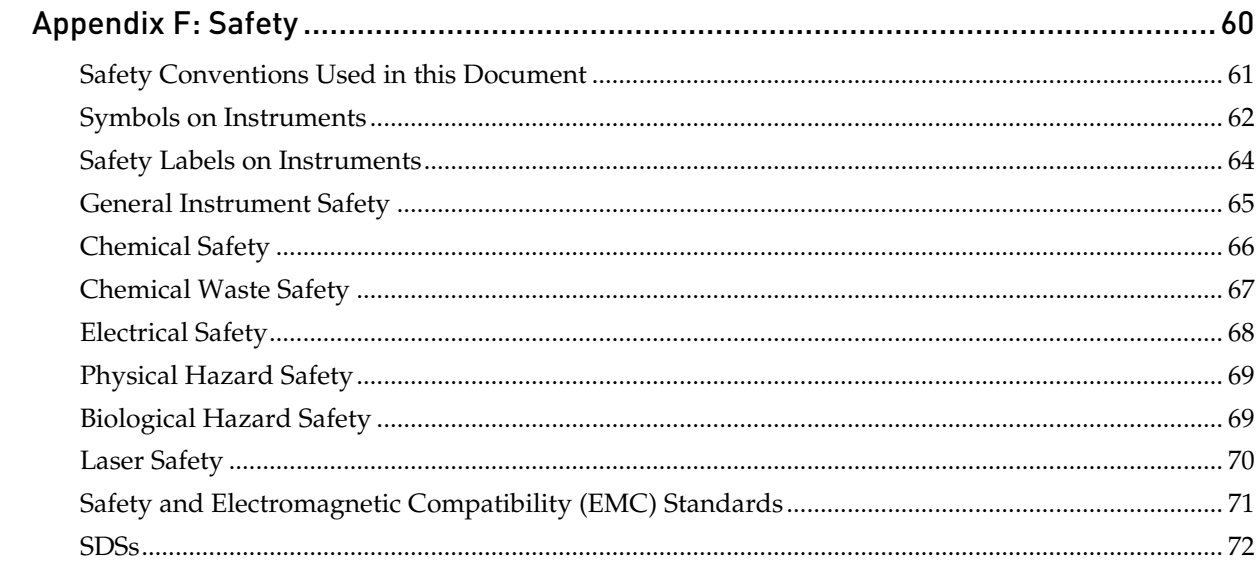

## <span id="page-4-0"></span>About this Guide

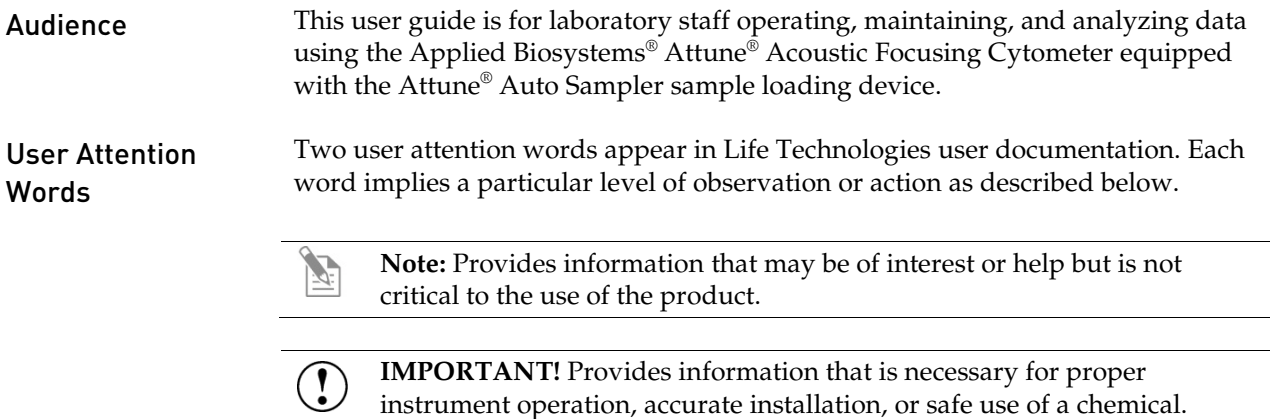

### <span id="page-4-1"></span>How to Obtain Support

For the latest services and support information for all locations, go to **[www.lifetechnologies.com](http://www.lifetechnologies.com/)**.

At the website, you can:

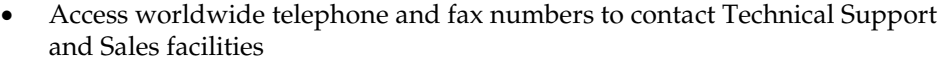

- Search through frequently asked questions (FAQs)
- Submit a question directly to Technical Support (**[techsupport@lifetech.com\)](mailto:techsupport@lifetech.com)**
- Search for user documents, SDSs, vector maps and sequences, application notes, formulations, handbooks, certificates of analysis, citations, and other product support documents
- Obtain information about customer training
- Download software updates and patches

When contacting customer support for instrument troubleshooting, provide the instrument model and the instrument serial number. Convey to the technical support any error messages that were displayed on your instrument and any troubleshooting that you have already performed (see "Appendix D: Troubleshooting", page [55\)](#page-53-0).

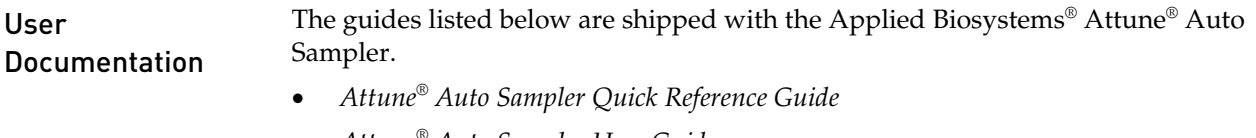

- *Attune® Auto Sampler User Guide*
- *Attune® Cytometric Software V2.1 Release Notes*

### <span id="page-5-0"></span>Safety Information

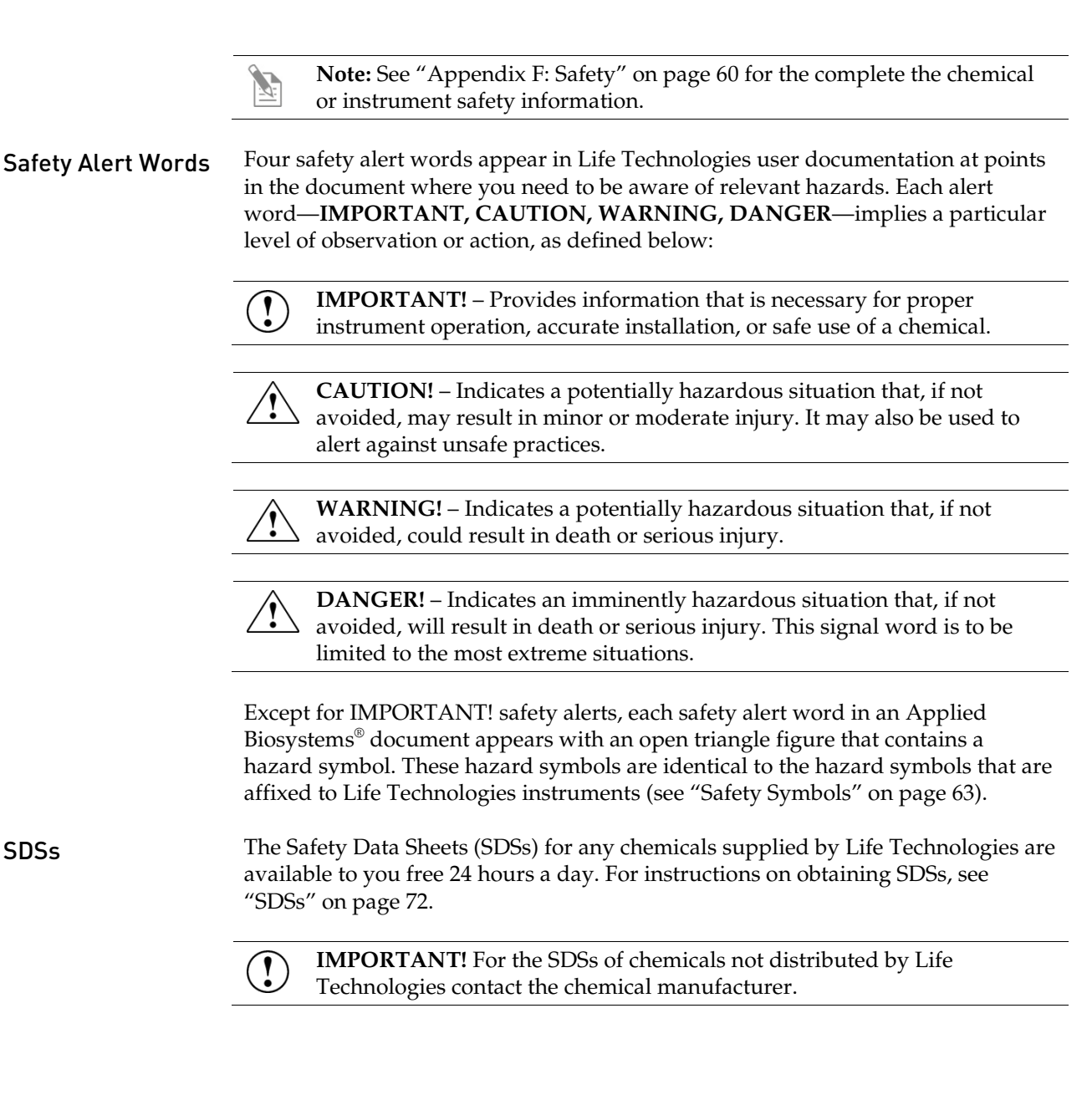

### <span id="page-6-1"></span><span id="page-6-0"></span>Workflow

[Before You Begin](#page-7-0) [Startup](#page-8-0) [Create an Experiment](#page-10-0) [Set Up a Workspace](#page-16-0) [Define Run Protocol](#page-20-0) [Calculate Compensation](#page-25-0) [Collect Samples](#page-30-0) [Shutdown](#page-35-0)

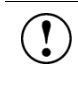

**IMPORTANT!** Although the daily Startup and Shutdown procedures are automated and require minimal user input, we recommend that you familiarize yourself with the Attune® Acoustic Focusing Cytometer, its operating principles, and the software user interface by reading the Attune® Acoustic Focusing Cytometer User Guide before starting your experiments. The Attune® Acoustic Focusing Cytometer User Guide is available for downloading at **[www.lifetechnologies.com](http://www.lifetechnologies.com/manuals)**.

### <span id="page-7-0"></span>Before You Begin

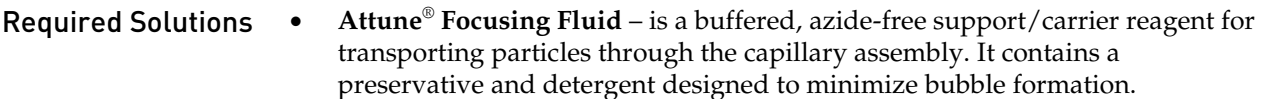

- **Attune**® **Wash Solution** is a ready-to-use solution for removing cellular debris and dyes from the fluidics system of the instrument.
- **Attune**® **Shutdown Solution** is a 10X salt-free solution that prevents the formation of bubbles and the accumulation of salt in the fluidics system of the instrument when the instrument is powered off. Prepare a 1:10 dilution of the shutdown solution in deionized water and add it to the shutdown tank.
- **10% bleach solution in deionized water**  decontaminates the fluidics lines. Prepare this solution fresh daily and use during the shutdown procedure.
- **Deionized water** used for diluting Attune® Shutdown Solution and bleach, as well as for long-term storage of the instrument.

**IMPORTANT! 10% Bleach** is defined as a 1 in 10 dilution (1 part bleach to  $\left( \begin{smallmatrix} 1 \\ 1 \end{smallmatrix} \right)$ 9 parts deionized water) of 5.25% sodium hypochlorite in deionized water. This gives a final concentration of 0.5% sodium hypochlorite equivalent to 5,000 ppm of available chlorine.

**IMPORTANT**! Reagents may be stored at colder temperatures, but running the Attune® Acoustic Focusing Cytometer with cold reagents (<15°C) will affect the data quality. Before you run the instrument, ensure that all fluids have equilibrated to room temperature.

The Attune<sup>®</sup> Acoustic Focusing Cytometer with the Attune<sup>®</sup> Auto Sampler is designed to handle samples in 96-well or 384-well standard or deep well plates with round (U), flat, or conical (V) bottoms.

**Note:** We strongly recommend using round bottom plates for any assay in which homogeneous sampling and consistency of concentration is essential.

- The method used to prepare a specimen depends on the sample type and the assay desired.
- In general, the maximum recommended sample concentration for analysis is  $1 \times 10^6$  cells/mL. If the concentration of your sample is  $>1 \times 10^6$  cells/mL, dilute it down prior to running it on the Attune® cytometer.
- The maximum recommended sample concentration for the Standard 500  $\mu$ L/minute and 1,000  $\mu$ L/minute collection rates is  $5 \times 10^5$  cells/mL.

**IMPORTANT!** Although running a full 384-well plate in the standard mode requires only 950 mL Attune® Focusing Fluid, it is necessary to have at least 1.2 liters of focusing fluid in the focusing fluid tank, because the sensor in the tank is located at the 150 mL level and cannot detect if the focusing fluid levels drop below that.

Sample

Requirements

### <span id="page-8-0"></span>**Startup**

During Startup, the Attune® Acoustic Focusing Cytometer:

- Warms the lasers to operating temperature
- Initializes the pumps
- Primes the instrument fluidics
- Informs the user of System Status (Ready, Attention, Clog, etc.)
- Initializes the motors and pumps in the Attune® Auto Sampler when it is connected and powered on

The Startup function ensures that all fluidic lines are clean, the fluidic lines and the system's two pumps are filled with fresh focusing fluid, and the lasers are warmed to operating temperature. We recommend performing the Startup function on a daily basis when the instrument is in use.

Before You Begin 1. Check the levels in the fluid containers located in the fluidics compartments of both the Attune® Acoustic Focusing Cytometer and the Attune® Auto Sampler. If empty, fill the focusing fluid, wash solution, and shutdown solution containers. If full, empty the waste container. For more information, refer to the Attune® Acoustic Focusing Cytometer User Guide.

> **Note:** If you are running a full 384-well plate in the standard mode, make sure that the focusing fluid tank contains at least 1.2 liters of Attune® Focusing Fluid.

- 2. Power on the Attune<sup>®</sup> Acoustic Focusing Cytometer, the Attune<sup>®</sup> Auto Sampler, and the computer.
- 3. Verify the optical filters are appropriate for your experiment on the Attune® Acoustic Focusing Cytometer.
- 4. Start up the computer and log in to Windows.
- 5. Launch the Attune<sup>®</sup> Cytometric Software.

**Note:** To power up the system when it is in the *Standby* mode (i.e., the Auto Sampler open tray icon is blinking every 1–2 seconds), first launch the Attune® Cytometric Software, and then then power on the Attune® Acoustic Focusing Cytometer. This will automatically power up the Attune® Auto Sampler.

#### Run Startup Function 1. Click **Startup** on the upper-right corner of the Login screen. 2. Follow the instructions on the Startup prompt screen to perform the Startup operation. The Attune® Cytometric Software automatically initializes the pumps, and primes the fluidics lines. The status window displays the Startup operation being performed.

**Note:** If the daily Startup function has already been performed, click **Login**  after entering your username and password.

#### Verify Optical Configuration

Check the optical layout of the cytometer to verify that the filters are appropriate for the sample type and fluorophores you are using.

Place your cursor over the icon in the lower-left corner to verify the optical configuration is correct. Either **Blue/Violet** or **Red/Blue** will be displayed.

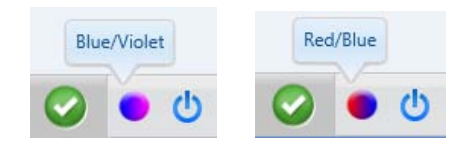

If you need to change the optical configuration, refer to the instructions provided in the Attune® Acoustic Focusing Cytometer User Guide, which is available at **[www.lifetechnologies.com](http://www.lifetechnologies.com/)**.

Run Performance Test 1. Check the optical layout of the Attune® Acoustic Focusing Cytometer to verify that the filters are the same as those used to perform the baseline calculations.

- 2. Click **Performance Test** on Main Menu
- 3. Verify that the lot number of the Attune® Performance Tracking Beads you are using is identical to the bead lot number used in the current baseline (If not, download the bead lot file information at **[www.lifetechnologies.com](http://www.lifetechnologies.com/)** and perform baseline calculations).
- 4. Prepare the Attune® Performance Tracking Beads suspension.
- 5. Click **Run Performance Test** and follow the instructions provided by the software.
- 6. View Performance Test Report.

**Note:** For more information on Performance Tracking functions (i.e., Baseline Calculations and Performance Test), downloading bead lot information, and preparing the Attune® Performance Tracking Beads suspension, refer to the Attune® Acoustic Focusing Cytometer User Guide, available for downloading at **[www.lifetechnologies.com](http://www.lifetechnologies.com/)**.

### <span id="page-10-0"></span>Create an Experiment

To run your samples and collect cytometric data using the Attune® Auto Sampler, you need to create a *Plate Experiment* in the Workspace. The Attune® Cytometric Software allows you to:

- Create a Plate Experiment using a blank template
- Create a Plate Experiment using a pre-populated template
- Create a Plate Experiment from the Experiment Explorer using the default Workspace
- Duplicate a saved Plate Experiment in the Experiment Explorer

You can perform these functions from the *Main Menu* or by using the *Experiment Explorer*.

**Note:** A *Plate Experiment* can contain multiple *Experiments*, each with its own *Workspace*, *Instrument Settings*, and *Compensation*. Each Experiment within a Plate Experiment can have more than one *Specimen,* and each Specimen can have more than one *Sample*. Each Sample is associated with its own FCS file.

- Create a Plate Experiment
	- 1. From the Main Menu screen, click **Blank Plate Experiment** or one of the pre-populated Plate Experiment templates (if available).

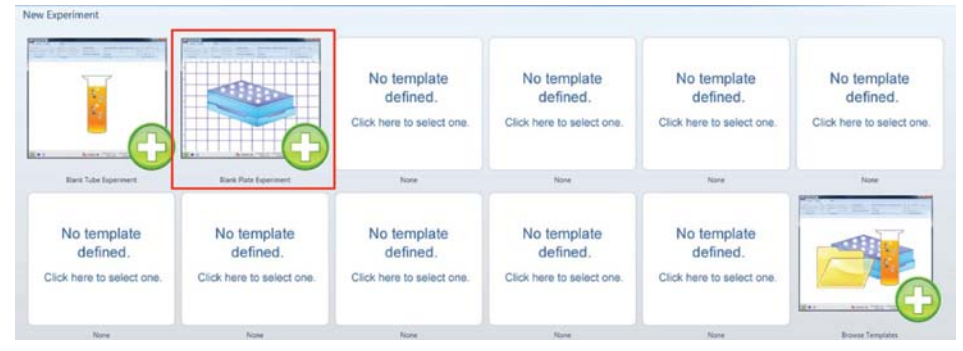

Alternatively, right-click **My Experiments** and select **New Plate Experiment**.

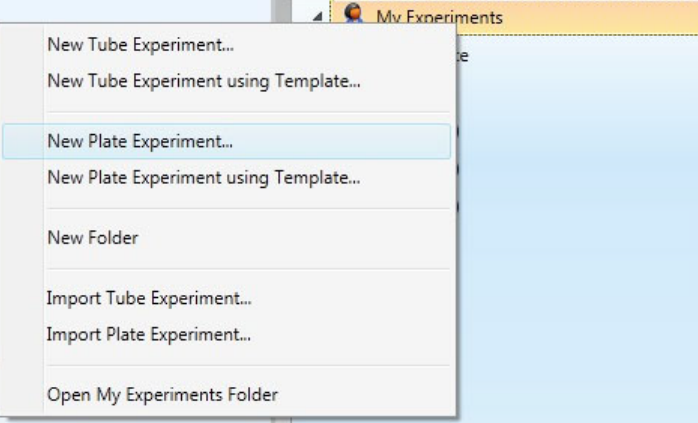

To duplicate a saved Plate Experiment, right-click on an existing plate in the Experiment Explorer and select **Duplicate Plate**.

2. In the Plate pop-up window, enter the Plate Name and Plate ID, and select the appropriate Plate Type from the drop-down menu.

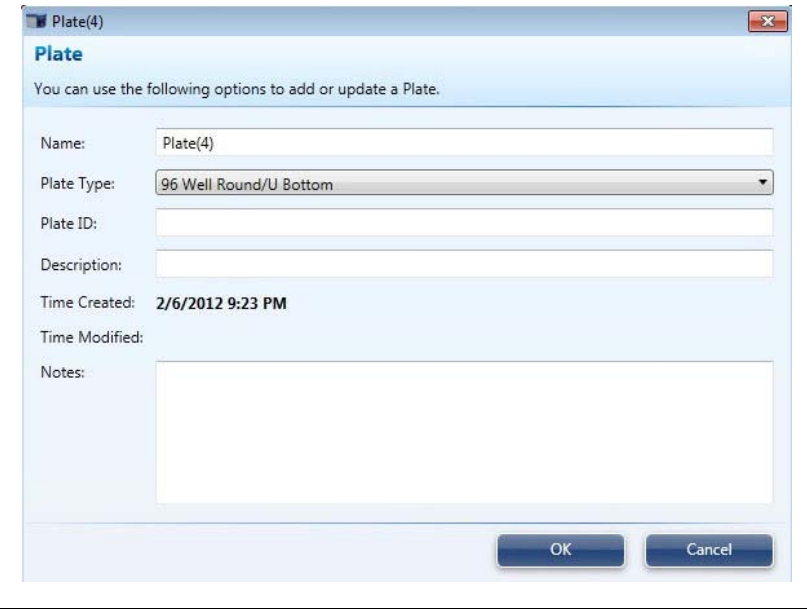

- **Note:** We strongly recommend using round bottom plates for any assay in which homogeneous sampling and consistency of concentration is essential.
- 3. Click **OK**. The *Plate tab* on the *Attune® Desktop* and the Experiment Explorer display the virtual plate layout, representing the wells available on the plate (96 or 384 wells, depending on the plate type selected).

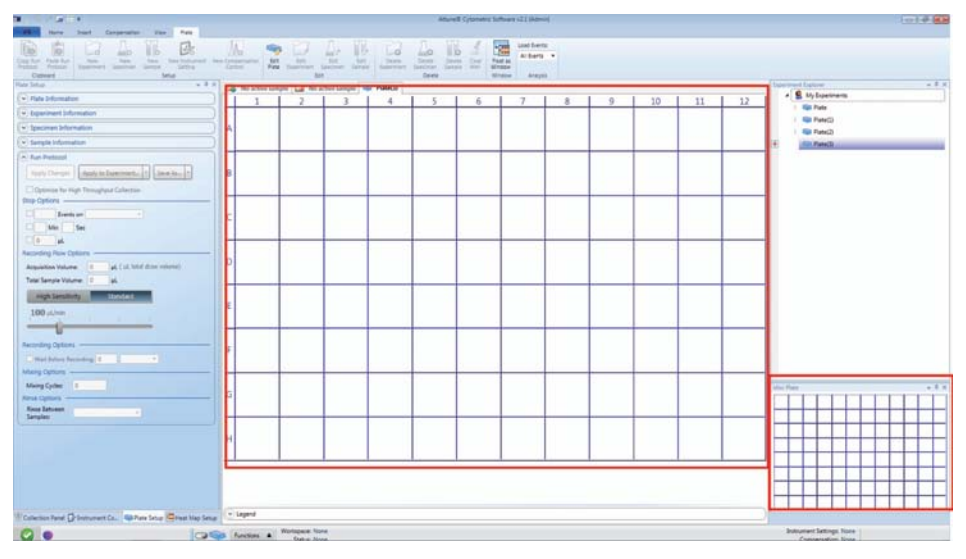

4. In the virtual plate layout, select the wells you want to include in your *Experiment*. To select the entire plate, click on the upper left hand corner of the virtual plate. To select whole columns or rows, click on the number or letter of the column or row you would like to select. To multi-select wells, columns, or rows hold down the **CTRL** key while selecting.

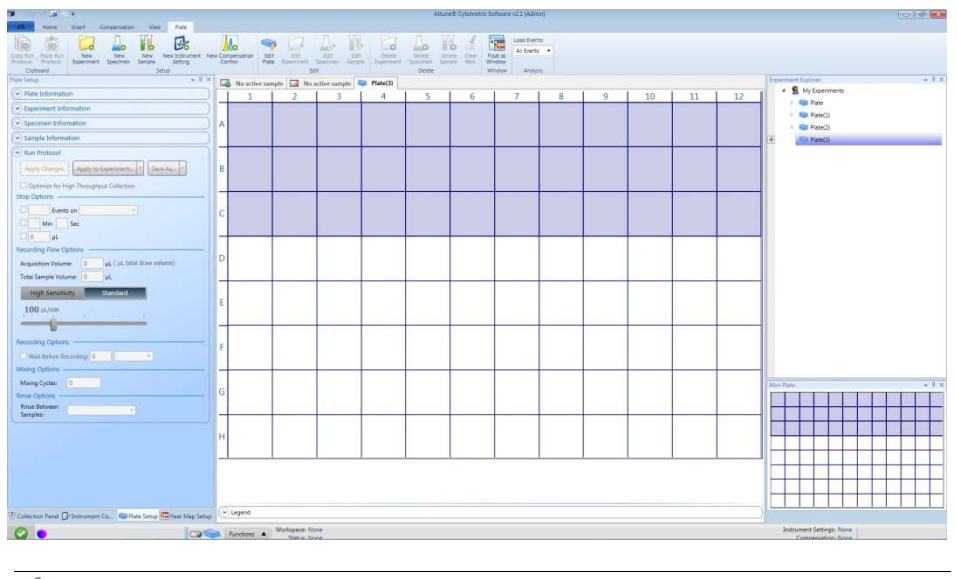

**Note:** The exact number of wells to select depends on how many colors you have in your experiment and how many samples you will run.

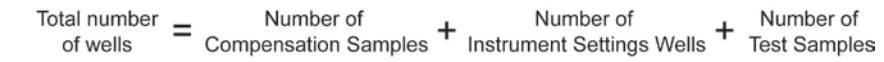

5. Click **New Experiment** on the Plate tab of the Ribbon bar.

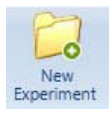

An *Experiment* is created in the Experiment Explorer. The new Experiment is displayed in the virtual plate layout on the Attune® Desktop and the Collection Panel*,* and the samples associated with the Experiment have the same background color.

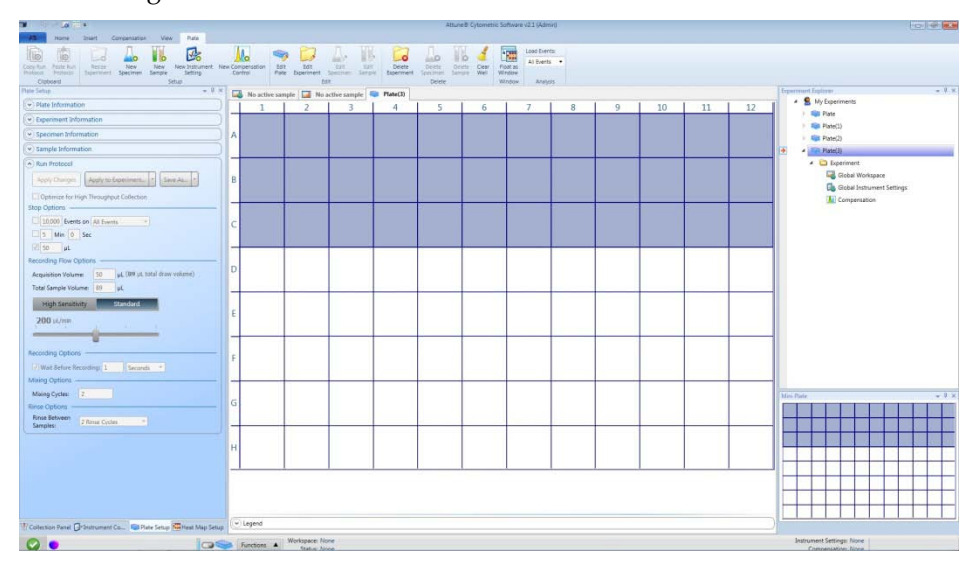

Attune® Auto Sampler User Guide 13

### <span id="page-13-0"></span>Define Compensation Control Wells

1. To define the *Compensation Control Wells*, select the desired wells from the virtual plate layout and click **New Compensation Control** on the Plate tab of the Ribbon bar.

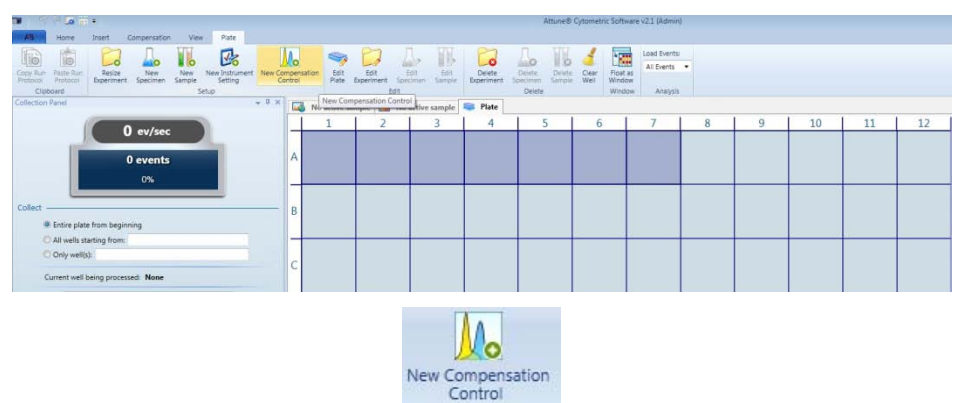

Compensation Setup window appears.

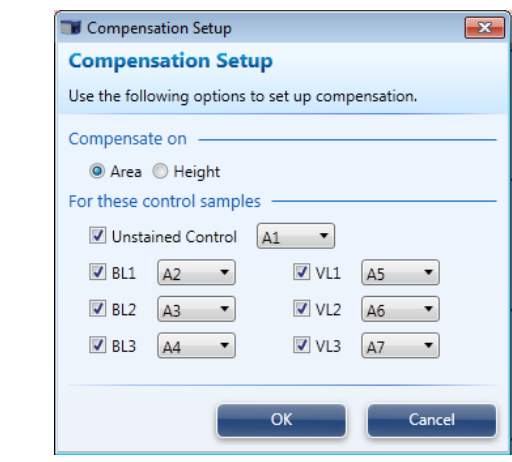

- **Note:** If you prefer to use tubes for compensation instead of the designating specific compensation wells in your multi-well plate, you can set up compensation by clicking **Compensation Setup** in the *Compensation tab*, and then following the instruction provided by the Attune® Cytometric Software.
- 2. Choose between height and area for the compensation calculation, map the compensation controls to the desired wells using the appropriate check boxes and dropdown menus, and then click **OK**. You must select a minimum of 2 fluorescent channels or the OK button will be disabled.

Compensation Controls Wells are displayed on the virtual plate layout in the order defined in the Compensation Setup window.

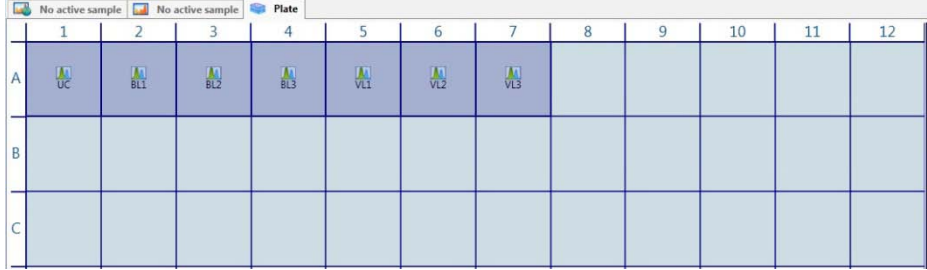

#### <span id="page-14-0"></span>Define Instrument Settings Well

1. To define the *Instrument Settings Well*, select the desired well from the virtual plate layout to highlight and click **New Instrument Settings** on the Plate tab of the Ribbon bar.

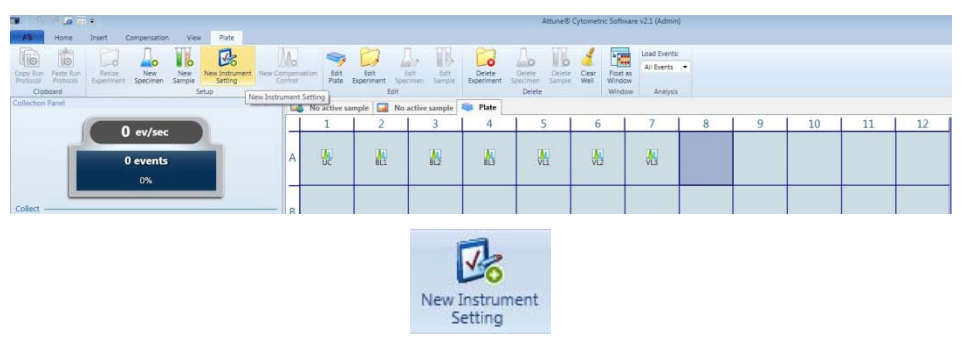

Selected well is designated as the Instrument Settings Well.

- **Note:** Fluorescence PMT voltages are set during compensation and they cannot be adjusted once compensation has been applied. The Instrument Settings well allows you to update threshold, scatter voltages, and depending on your access level advanced options, custom parameters, necessary in cases where the compensation controls have different scatter properties than experimental samples. When compensation is not used, the Instrument Settings well can be used to set voltages for all selected parameters. **Note that the Instrument Settings Well is not recorded during an experiment**.
- 2. To update Global Instrument Settings, click **Instrument Settings** in the *View tab* or double-click **Global Instrument Settings** in the Experiment Explorer.

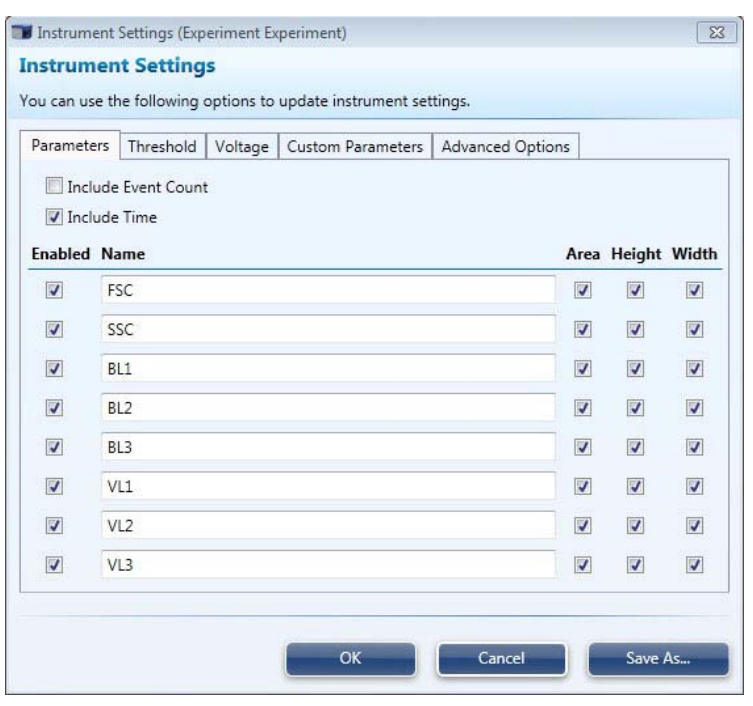

3. In the Instrument Settings window, adjust the desired parameters, thresholds, voltages, and advanced parameters, and then click **OK**. We recommend deselecting any unneeded parameters prior to setting up compensation controls to reduce the file size and speed up processing time.

### <span id="page-15-0"></span>Define Specimen and Sample Wells

1. To define the *Specimen* and *Sample Wells*, select the desired wells from the virtual plate layout to highlight and click **New Specimen** or **New Sample** on the Plate tab of the Ribbon bar. Selected wells are designated as Specimen or Sample Wells and are displayed on the virtual plate layout as colored circles.

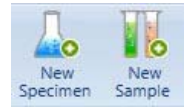

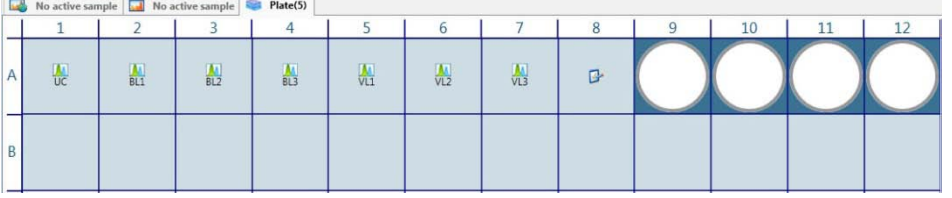

2. To add additional Specimen or Sample Wells, repeat the process by selecting the desired wells and clicking **New Specimen** or **New Sample** on the Plate tab of the Ribbon bar. Each new Specimen added to the Experiment is displayed as uniquely colored circles in the virtual plate layout.

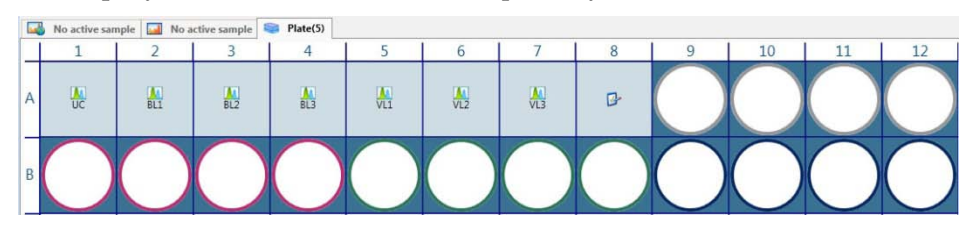

- **Note:** There can be more than one *Experiment* in a *Plate*, each identified by a unique background color. Each Experiment can have more than one *Specimen*, and each Specimen can have more than one *Sample* with its own FCS file. Different Specimens in an Experiment are identified by different colored circles.
- Add Experiment, Specimen, and Sample Information
- 1. To add a name, description, or notes to an Experiment, Specimen, or Sample, click to select the desired Experiment, Specimen, or Sample in the virtual plate layout, and then use the *Information tabs* in the *Plate Setup* tab to type in the appropriate information (see page [51](#page-50-0) for more information).

Alternatively, to rename an Experiment, Specimen, or Sample, right-click it in the Experiment Explorer, select **Rename** from the drop-down menu, and then enter the desired name.

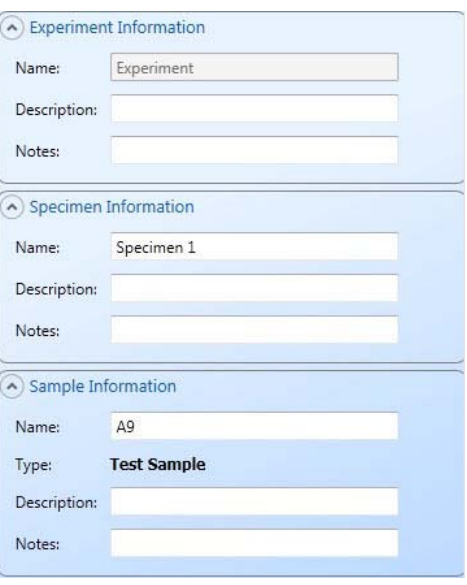

**Note:** You cannot rename an active Experiment, Specimen, or Sample.

### <span id="page-16-0"></span>Set Up a Workspace

Workspace *Workspace* displays Analysis objects (plots, gates, and statistics).

- *Workspace* types:
	- o *Global Workspace* is common to all Samples in an Experiment.
	- o *Local Workspace* is unique to a Sample and is denoted by an asterisk on the sample in the *Experiment Explorer*.
	- o *Compensation Workspace* defines compensation controls and is pre-defined.

**Note:** For more information on working with Workspace objects and customizing the Workspace, refer to the Attune® Acoustic Cytometer User Guide, available for downloading at **[www.lifetechnologies.com](http://www.lifetechnologies.com/)**.

Access the **Workspace**  1. To access the *Global Workspace*, double-click **Global Workspace** ( ) within the Experiment in the Experiment Explorer. Alternatively, click the **Global Workspace tab** within a Sample (see "Note" below).

To access a *Local Workspace*, click **Local Workspace tab** on the Attune® Desktop (see "Note" below).

To access the *Compensation Workspace* double-click the specific compensation control once they have been set up in the Plate Layout view or in the Experiment Explorer.

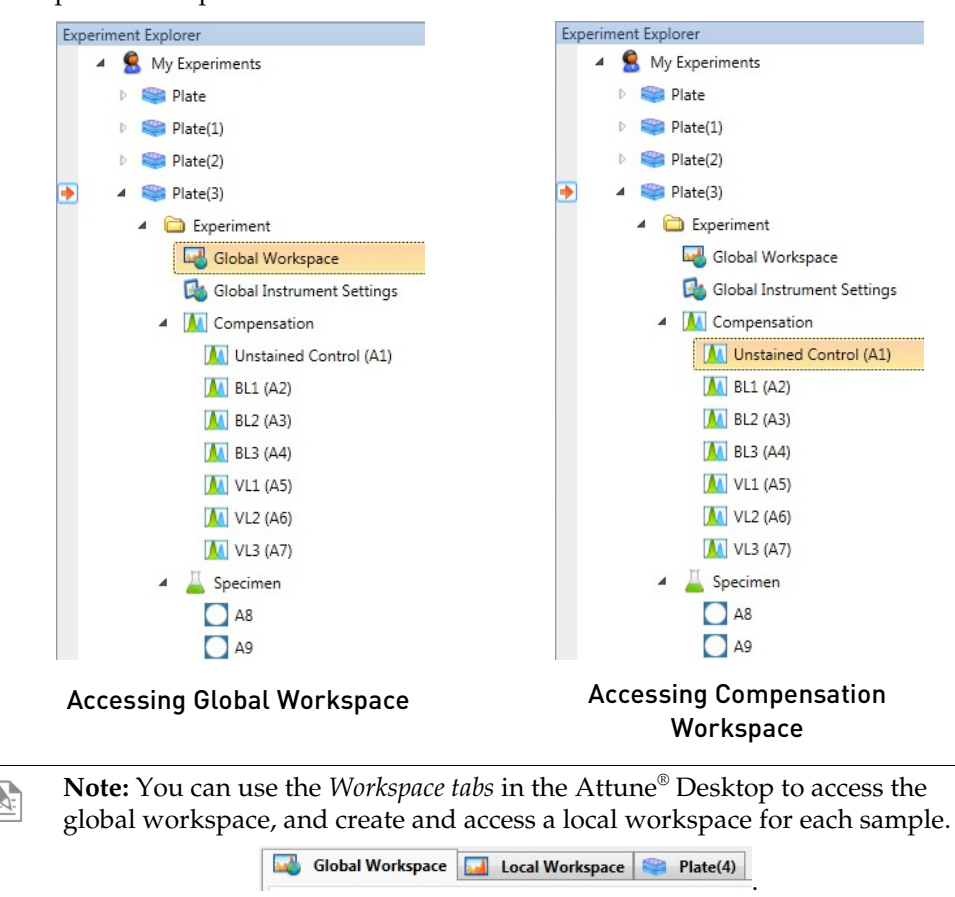

#### Add Analysis Objects to **Workspace**

Follow the instructions below to add analysis objects (*Plots*, *Gates*, and *Statistics*) to your Workspace. For more information on working with Workspace objects and customizing the Workspace, refer to the Attune® Acoustic Cytometer User Guide, available for downloading at **[www.lifetechnologies.com](http://www.lifetechnologies.com/)**.

#### Plots

• To insert a *Histogram*, *Dot*, or *Density Plot* to your Workspace, click **Histogram Plot, Dot Plot,** or **Density Plot** on the Insert tab of the Ribbon bar.

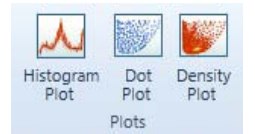

- To duplicate an existing plot, hold the **CTRL** key, and click and drag the desired plot. Alternatively, use **CTRL +C** and **CTRL +V** to copy and paste the desired plot.
- To resize a plot, click and drag a corner or a side of the plot.
- To change the Parameter and/or the Scale, right-click directly on the plot axis and select from the dropdown menu.

#### Gates

Histogram Oval Polygon Derived **Bi-Marke** Rectangular Quadrant Gate Gate Gate Gate Gate Gate Gating Tools

*Gating Tools* allow you to isolate a region in a selected plot for analysis.

- To insert a *Gate* in a plot, click the plot to select, and then select the desired gate from the *Gating Tools* on the Insert tab of the Ribbon bar. Only the types of gates that can be inserted into the selected plot will be available in Gating Tools.
	- **Note:** *Rectangular, Oval,* and *Polygon Gates* can be inserted into a *Dot Plot* or a *Density Plot*, while *Histogram* and *Bi-Marker Gates* can only be inserted into a *Histogram Plot*. A *Derived Gate* can be created as long as there is at least one gate present in the Workspace. You can create them without selecting a plot.

#### Daughter Plots

• To create a *Daughter Plot* from a gate in another plot, right-click the gate of interest and then select **Create Daughter Plot** to choose the type of plot to display (Dot Plot, Density Plot, or Histogram).

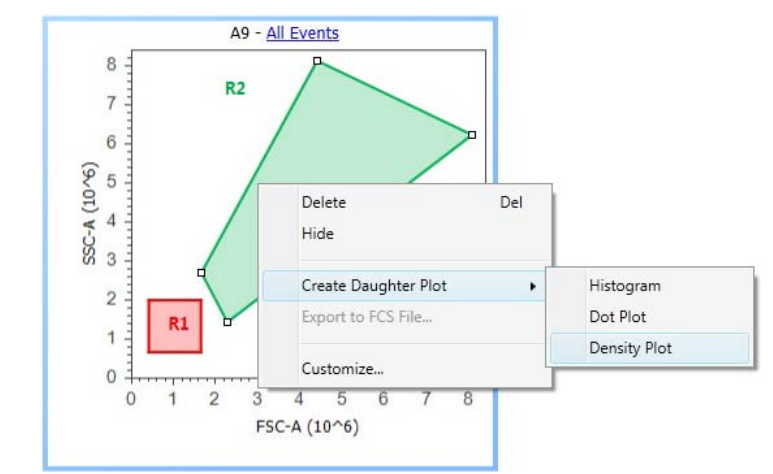

**Note:** Alternatively, you can right-click an existing plot, select **Set Population** from the drop-down menu, and choose the population for which to create a daughter plot.

#### Back Gates

*Back Gates* allow you to display descendent gate data on a plot. Only gates that are descendents or are at the same level within the hierarchy of the gates are available for display. Back Gates can only be displayed on Dot Plots.

• To insert a Back Gate right-click on the Dot Plot, select **Back Gates**, and choose from the list of available gates.

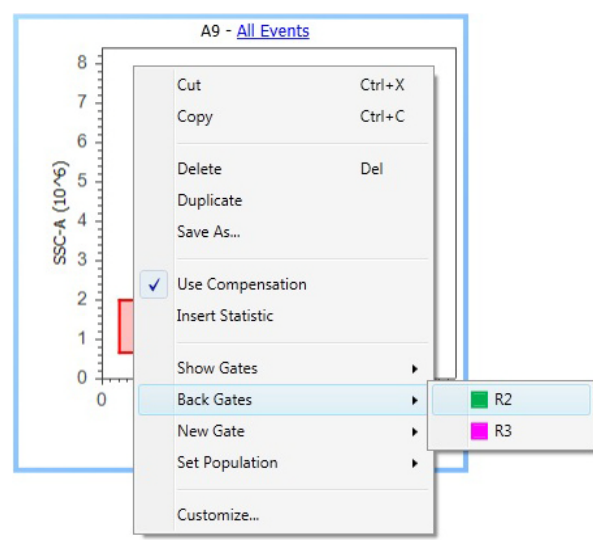

#### **Statistics**

Statistics fall into two categories: *Global Statistics* show statistics for the full gating hierarchy from *All Events* down, while *Local Statistics* show statistics for a particular branch of the gating hierarchy and are plot-specific.

• To display Global Statistics, click **Statistics** on the Insert tab of the Ribbon bar without selecting a plot.

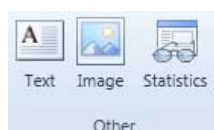

To display Local Statistics, select the desired plot, and then click **Statistics** on the Insert tab of the Ribbon bar.

Alternatively, right-click the plot and then select **Insert Statistics** from the drop-down menu.

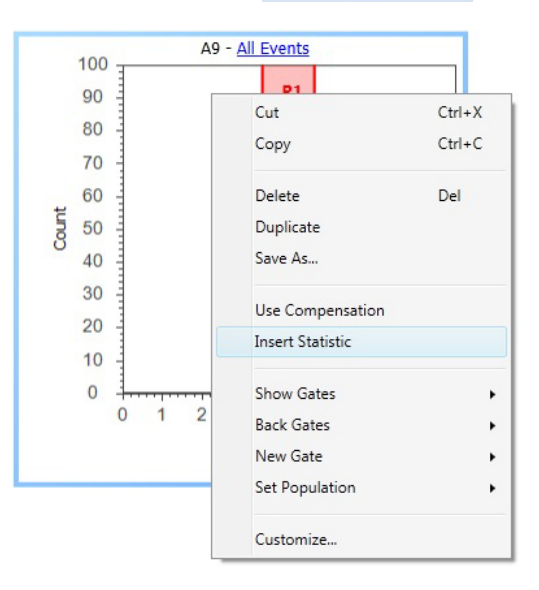

#### Size and Position Groups of Objects in the Workspace

*Size and Positions* tools on the Home tab of the Ribbon bar allow you to align selected analysis objects (Plots and Statistics boxes) in the Workspace, horizontally or vertically distribute the selected objects, or to resize groups of selected objects.

- 1. Select one or more analysis objects by holding the **CTRL** key and clicking on the object(s). Alternatively, click and hold while dragging the cursor over multiple objects to select them as group (i.e., lasso tool).
- 2. Click the desired Size and Position tool on the Home tab of the Ribbon bar to align, distribute, or resize the selected objects in the Workspace.

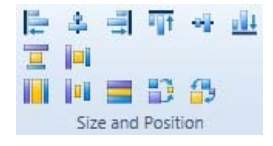

Customize the **Workspace** For information on customizing the Workspace and Workspace objects (Plots, Gates, and Statistics), refer to the Attune® Acoustic Cytometer User Guide, available for downloading at **[www.lifetechnologies.com](http://www.lifetechnologies.com/)**.

### <span id="page-20-0"></span>Define Run Protocol

Before processing a plate for sample collection, you need to define the *Run Protocol* for Compensation Controls, Instrument Settings Well(s), and Sample Wells. The Run Protocol allows you to define the collection criteria, collection mode, acquisition volume, recording, mixing, and rinse options.

You can define the *Run Protocol* using the *Plate Setup* or the *Collection Panel* tabs.

Select **Plate Setup** tab on the Attune<sup>®</sup> Desktop.

#### Define Run Protocol 1. for Compensation Controls

2. Click **Unstained (UC) control well** (previously defined; see page [14\)](#page-13-0) on the virtual plate display to select it.

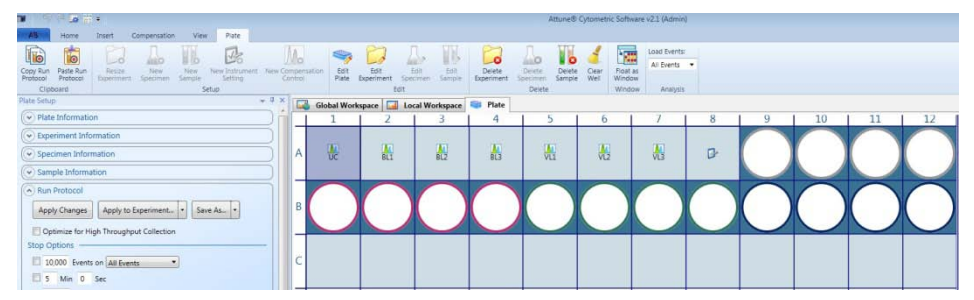

3. Make sure that the *Run Protocol* panel is expanded and displays the data acquisition options (i.e., collection criteria, collection mode, acquisition volume, and recording, mixing, and rinse options). If the Run Protocol panel is collapsed, click the **Arrow**  $(\vee)$  next to Run Protocol to expand it.

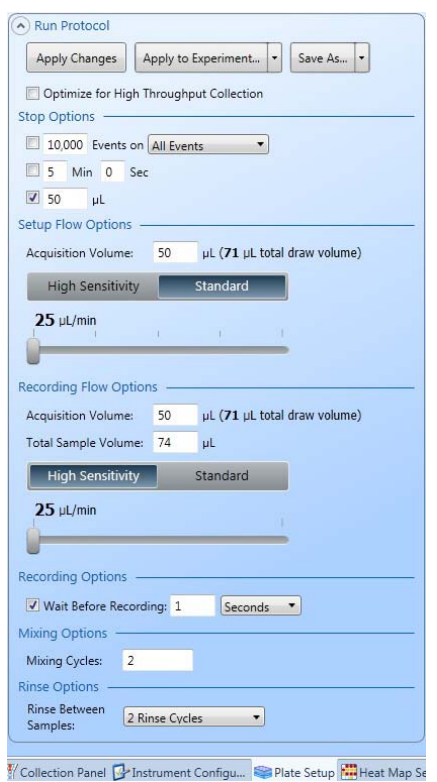

- 4. Define the Run Protocol for the unstained compensation control by setting the following criteria:
	- *Stop Options:* number of **Events**, elapsed **Time**, and/or sample **Volume** analyzed
	- *Setup Flow Options:* **Acquisition Volume** (sample volume drawn from the well for setup), **Transit Time** (High Sensitivity or Standard), and **Flow Rate** (25–100 µL/min for High Sensitivity or 25–1000 µL/min for Standard)
	- *Recording Flow Options:* **Acquisition Volume** (sample volume drawn from the well for data recording), **Total Sample Volume** (total sample volume in the well), **Transit Time** (High Sensitivity or Standard), and **Flow Rate** (25–100 µL/min for High Sensitivity or 25–1000 µL/min for Standard)
	- *Recording Options*: time/events elapsed before starting recording
	- *Mixing Options*: **Mixing Cycles** (number of mixing cycles)
	- *Rinse Options:* **Rinse Between Samples** (number of rinses between each well)

**Note:** The high-throughput mode of the Attune® Auto Sampler streamlines the collection process to save time and sample. To collect your samples using an optimized protocol for high-throughput collection, check the box for **Optimize for High Throughput Collection**.

Optimize for High Throughput Collection

- 5. Click **Apply Changes**.
- 6. To apply the same Run Protocol to the remaining Compensation Control and Instrument Settings wells, click **Copy Run Protocol** on the Plate tab of the Ribbon bar, select the compensation control wells from the virtual plate layout, and then click **Paste Run Protocol**. You can also use the keyboard shortcuts CTRL + C (copy) and CTRL + V (paste) to apply the Run Protocol to the selected wells.

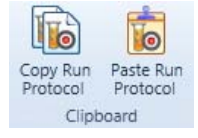

If you wish to apply the same Run Protocol to your Sample Wells, click **Apply to Experiment**.

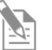

**Note:** We recommend analyzing the compensation controls with the same Run Protocol as for the samples. To allow sufficient time for adjusting voltages and gating the population(s) of interest, select a flow rate of 25 µL/minute and a minimum of 50–100 µL sample acquisition volume in the default **Standard** collection mode.

The Setup Flow Options and Recording Flow Options are set up separately to conserve the sample during setup. The Setup Flow options allow you minimize sample flow during instrument configuration. After you have adjusted the voltages during compensation setup using the Setup Flow options, the Attune® Cytometric Software records compensation settings automatically using the Recording Flow Options without further input.

for Instrument Settings Well

Define Run Protocol 1. Click the **Instrument Settings Well** (previously defined; see pag[e 15\)](#page-14-0) on the virtual plate display to select it.

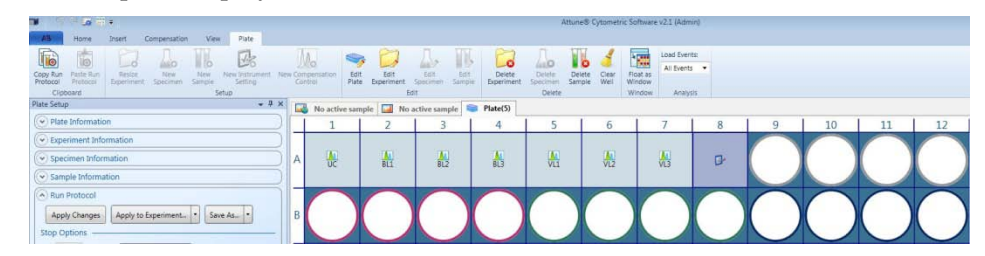

- 2. Define the Run Protocol for the Instrument Settings Well by setting the following criteria:
	- *Stop Options:* number of **Events**, elapsed **Time**, and/or sample **Volume** analyzed
	- *Setup Flow Options:* **Acquisition Volume** (sample volume drawn from the well for setup), **Transit Time** (High Sensitivity or Standard), and **Flow Rate** (25–100 µL/min for High Sensitivity or 25–1000 µL/min for Standard)
	- *Mixing Options*: **Mixing Cycles**
	- *Rinse Options:* **Rinse Between Samples**

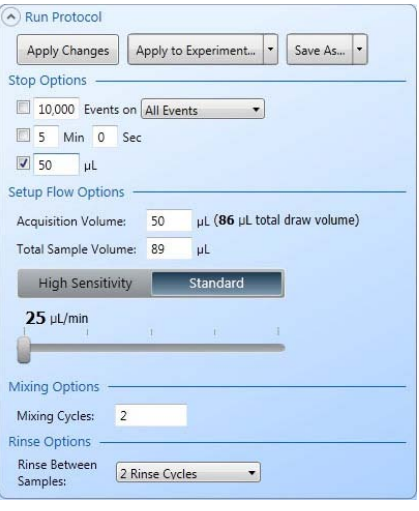

- **Note:** Run Protocol for the Instrument Settings Well does not contain the Recording Flow Options, which is only available for the Compensation Control Wells and the Sample Wells. **Note that the Instrument Settings Well is not recorded during an experiment**.
- 3. Click **Apply Changes**.

#### Define Run Protocol 1. for Sample Wells

1. Click the first **Sample Well** (previously defined; see page [16\)](#page-15-0) on the virtual plate display to select it.

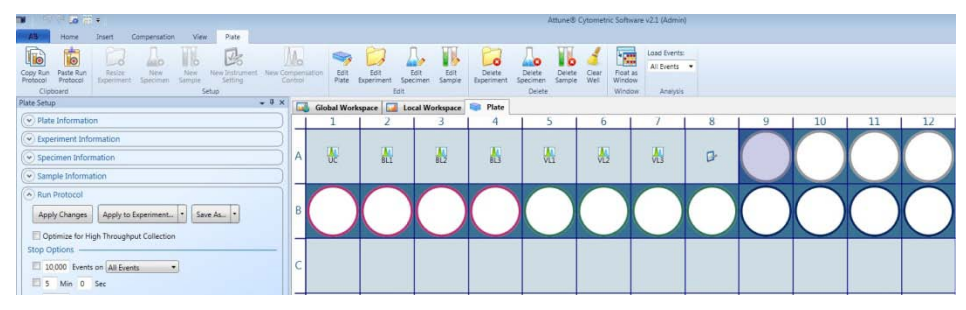

- 2. Define the Run Protocol for the Sample Well by setting the following criteria:
	- *Stop Options:* number of **Events**, elapsed **Time**, and/or sample **Volume** analyzed
	- *Recording Flow Options:* **Acquisition Volume**, **Total Sample Volume**, **Transit Time** (High Sensitivity or Standard), and **Flow Rate** (25–100 µL/min for High Sensitivity or 25–1000 µL/min for Standard)
	- *Recording Options*: time/events elapsed before starting recording
	- *Mixing Options*: **Mixing Cycles**
	- *Rinse Options:* **Rinse Between Samples**

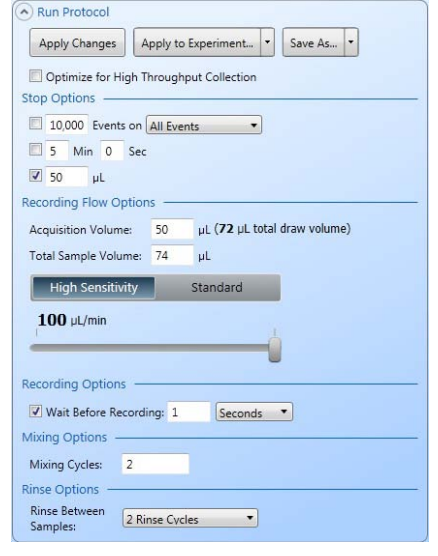

**Note:** Run Protocol for the Sample Wells does not contain the Setup Flow Options, which is only available for the Compensation Control Wells and the Instrument Settings Well.

- 3. Click **Apply Changes**.
- 4. To apply the same Run Protocol to the remaining Sample Wells, click **Copy Run Protocol** on the Plate tab of the Ribbon bar, select the remaining wells from the virtual plate layout, and then click **Paste Run Protocol**. To apply the Run Protocol to the entire experiment, click **Apply to Experiment**. To modify specific Run Protocol parameters for a selection of wells, select the wells, change the desired parameters, and then click **Apply Changes**.

<span id="page-24-0"></span>Setup Heat Map The *Heat Map Setup* tab allows you to select between the *Threshold* and *Heat Map* display modes to visualize the data at a glance during or after a plate has been configured. For more information on Heat Map Setup, see page [53.](#page-52-0)

- *Threshold* mode displays each well in one of two user-defined colors based on whether the signal from the well falls above or below the set value.
- *Heat Map* mode allows you to define up to ten (10) transition values (i.e., boundaries) and assign a unique color to each range.

**Note:** Setting up the heat map requires that the workspace contains the appropriate gates. Heat map settings can always be adjusted after data collection is complete.

- 1. Select **Heat Map Setup** tab on the Attune® Desktop.
- 2. Under *Experiment*, using the drop-down menus, select the *Experiment* for which to set up Heat Map options, and the *Statistic*, *Gate*, and *Parameter* to use for the display.
- 3. Under *Display Mode*, select **Threshold** or **Heat Map**.
- 4. If you have selected Threshold, enter the desired *Threshold Value* and select the desired *Threshold Colors* for **Above Threshold** and **Below Threshold**.

If you have selected Heat Map, select the transition color scheme for the heat map from the drop-down menu, and then enter the desired **Transition Values** in the corresponding fields.

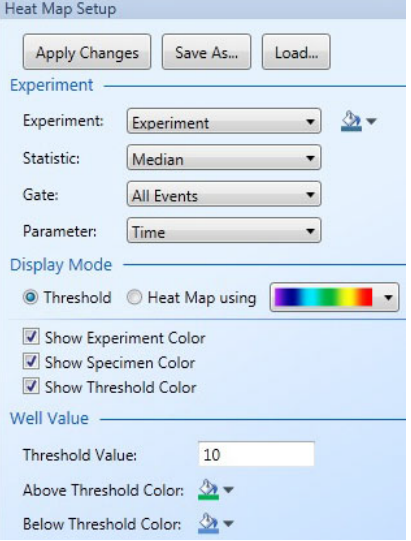

To insert additional transition points, click on the **Color Bar** and enter the desired transition value. To remove a transition point, click and drag away the corresponding **Color Marker** (i.e., arrow).

5. Click **Apply Changes**.

**Note:** Threshold display mode is a visual aid to determine at a glance whether the signal from a well falls above or below a set value; it does not affect data collection. As such, it is different from the *Threshold settings*, which sets the minimum signal level for each detector to eliminate unwanted events and reduce noise. For more information on Threshold settings, refer to the Attune® Acoustic Focusing Cytometer User Guide, which is available for downloading at **[www.lifetechnologies.com](http://www.lifetechnologies.com/manuals)**.

### <span id="page-25-0"></span>Calculate Compensation

Compensation is the mathematical method used to correct the overlap of one fluorophore's emission into another fluorophore's detection channel. The Attune® Cytometric Software calculates the compensation setting automatically as it guides you through the process.

The following example protocols are specific for calculating compensation from a sample plate. For more information on compensation calculations, including obtaining compensation values using tube experiments, refer to the Attune<sup>®</sup> Acoustic Cytometer User Guide, available at **[www.lifetechnologies.com](http://www.lifetechnologies.com/)**.

Collect

- Compensation Setup 1. Ensure that the Sample plate is loaded into the Attune® Auto Sampler. If not, press the **Eject** button on the auto sampler, load the plate into the plate tray, and then close the tray door (see pag[e 46](#page-45-0) for the Exterior Components of the Attune® Auto Sampler).
	- 2. On the *Collection Panel* tab, set the plate to collect **Entire plate from beginning.**
	- 3. Click **Set Up Comp** (i.e., the Set Up/Collect button) to begin compensation setup procedure, starting with the unstained control.
- <sup>O</sup> Entire plate from beginning All wells starting from: O Only well(s): Current well being processed: A1 (UC) Set Up Comp Stop Next (BL1)
- 4. While unstained control is running, use the **voltage slider bars** on the *Instrument*

*Configuration* tab to optimize the voltages for the scatter parameters for FSC and SSC.

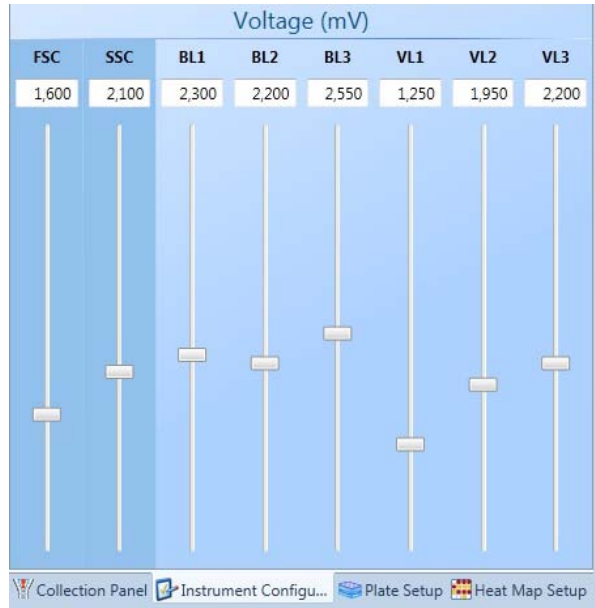

**Note:** Alternatively, you can click **Instrument Settings** on the View tab of the Ribbon bar to open the *Instrument Settings* window and use the *Voltage tab* to optimize the voltages. The parameter appropriate to the compensation control is highlighted during setup to signify which parameters need to be adjusted for that compensation control.

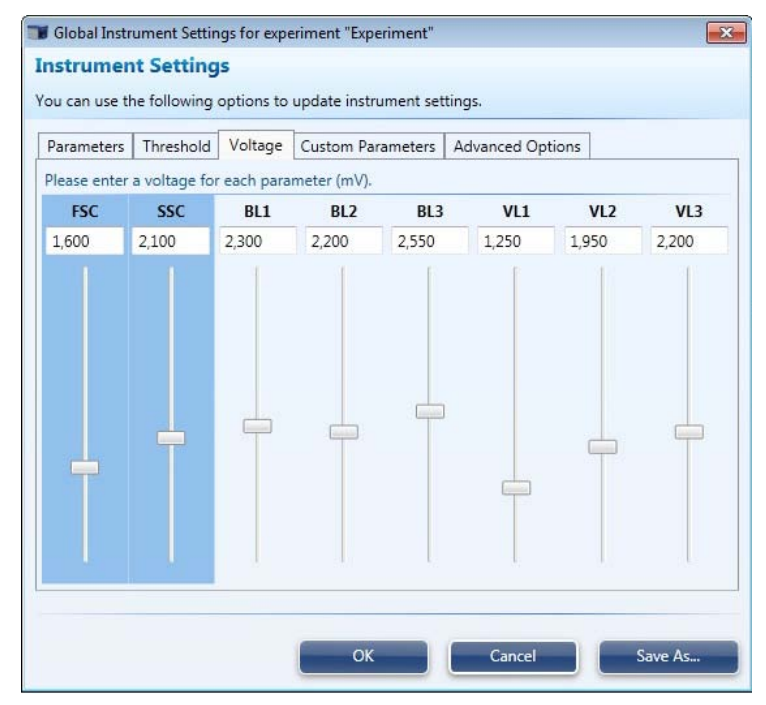

- 5. Set the **R1 gate** on your population of interest on the scatter plot.
- 6. Right-click on the gate and select **Apply gate shape to all controls**.

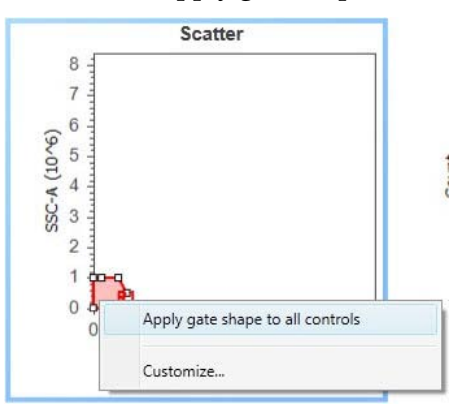

7. Click **Stop** on the Collection Panel when you are satisfied with the data and then click **Next** to move onto the next compensation control. The channel that will be collected next appears in parenthesis on the Next button and the previous channel is listed in parenthesis on the Prev button.

Alternatively, allow the instrument to dispense the entire acquisition volume of the compensation control before clicking **Next** and then **Set Up Comp** to begin the set up of the next compensation well.

- 8. Again, using the voltage slider bars on the Instrument Configuration tab, optimize the voltage for the selected compensation control.
- 9. Set the **R2 gate** on the peak of interest on the histogram plot.

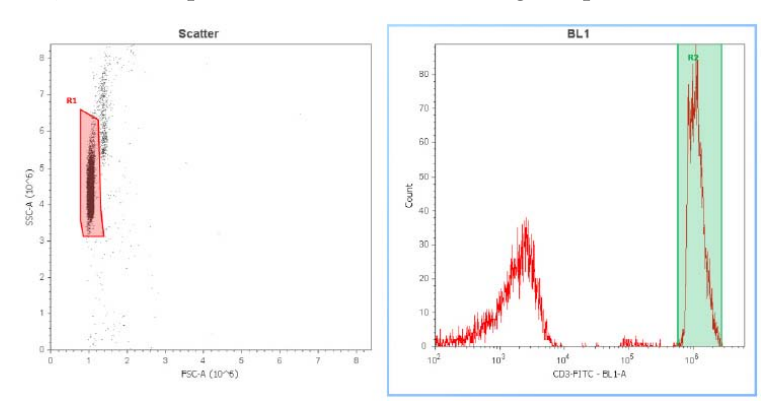

- 10. Repeat setup steps for the remaining compensation controls and ensure that the gates are set appropriately on the population of interest.
	- **Note:** You can jump to any step of the compensation setup using the dropdown menus on the **Prev** and **Next** buttons, provided that the instrument is not actively processing a well. **Restart** restarts the procedure from the first well and overwrites all the data previously collected.

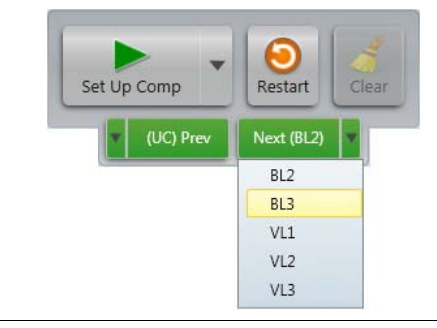

- **Note:** You can skip the compensation setup procedure entirely and select one of the following commands using the **Set Up/Collect** drop-down menu.
	- **Collect Compensation** to record of all compensation controls automatically
	- **Set Up IS** to optimize instrument settings before sample collection
	- **Collect Plate** to start the collection procedure to record all samples on the plate

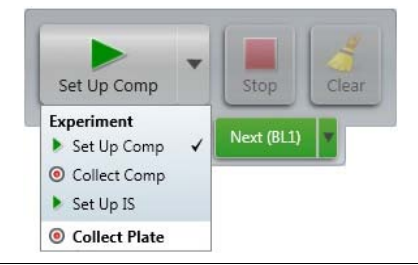

### Collect Compensation

- 1. After you have set up all compensation controls, click **Next** on the Collection Panel tab. The first defined control compensation control (e.g., unstained control or UC) workspace opens.
- 2. Click **Collect Comp** to start the automated compensation collection procedure. The Attune® Cytometric Software acquires and records compensation controls starting with the first defined control using the Run Protocol applied to each individual well.

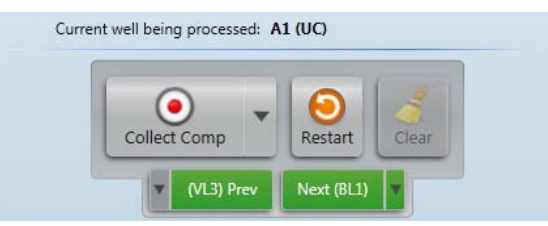

While the compensation controls are being recorded, ensure that gates created during compensation setup are still set on the populations of interest.

3. When the last compensation control is recorded, *Compensation Matrix* automatically opens for your review.

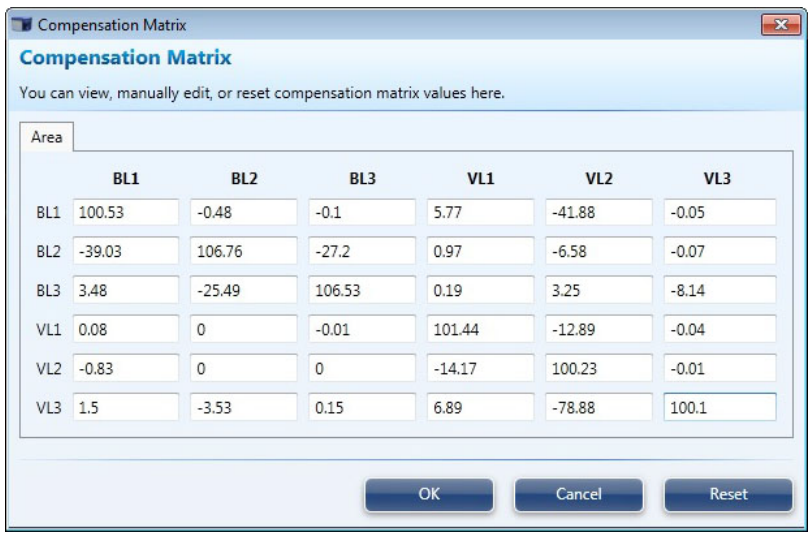

- 4. To accept the compensation matrix, click **OK**. You can also manually edit the compensation matrix values (not recommended).
	- **Note:** You can also access the Compensation Matrix by clicking **Compensation Matrix** on the *Compensation* tab of the Ribbon bar.

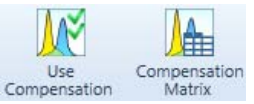

Clicking **Use Compensation** allows you to toggle between applying the recorded compensation to the experiment and turning off the compensation function.

#### Optimize Instrument Settings

- 1. Upon completion of the compensation collection and accepting the compensation matrix, click **Next** or select **Set Up IS** (if an Instrument Settings well has been defined) from the drop-down menu on the Set Up/Collect button. Global Workspace opens to allow the optimization of instrument settings. Note that the data in Instrument Settings wells will **not** be recorded.
- 2. Click **Set Up IS** to begin the procedure for optimizing instrument settings using the sample in the Instrument Settings well (previously defined; see page [15\)](#page-14-0).

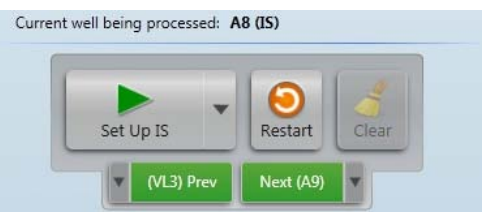

3. Click **Instrument Settings** in the View tab to open the Instrument Settings window or use the **Instrument Configuration** tab to adjust the voltages and threshold settings for the scatter channels (FSC and SSC) and the fluorescent channels (if compensation is not applied) while the sample is acquiring.

Note that once compensation has been collected, only the scatter channels will be available for adjustment, and the channels for fluorescence voltages will be grayed out. However, if the experiment contains no compensation wells, then the fluorescence voltages will also be available for adjustment.

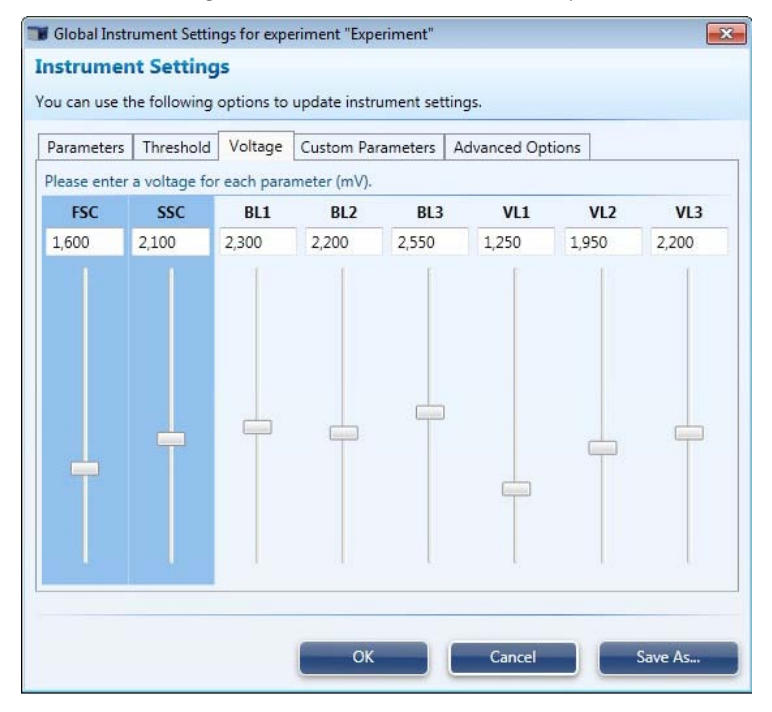

- 4. Adjust the gates in the workspace as necessary.
- 5. Click **Stop** when the voltages have been optimized for all available channels. Alternatively, allow the instrument to dispense the entire acquisition volume for the Instrument Settings sample.

**Note:** Alternatively, Instrument Settings can be set up from tubes by adding a tube sample or specimen to the experiment via Experiment Explorer. To add a tube specimen, right click on the Experiment folder in the Experiment Explorer and select **New Tube Specimen**. To add a new tube sample, rightclick on the Specimen in the Experiment Explorer and select **New Tube Sample**. Instrument settings collected from tube must be performed prior to collecting the plate.

### <span id="page-30-0"></span>Collect Samples

After you have calculated the compensation and optimized instrument settings, you are ready to run your samples to acquire and record data.

The following example protocols are specific for running samples from a sample plate. For information on collecting from sample tubes (i.e., Tube mode), refer to the Attune® Acoustic Cytometer User Guide, available at **[www.lifetechnologies.com](http://www.lifetechnologies.com/)**.

#### Collect Samples (Plate Collection Mode)

1. After you have completed the procedure for optimizing instrument settings, click **Next** to move to sample wells or select **Collect Plate** from the drop-down menu on the Set Up/Collect button.

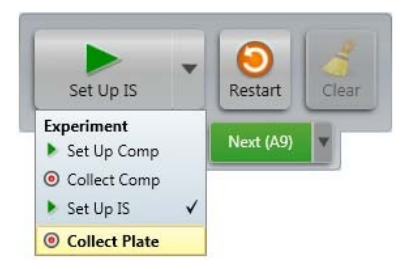

If you have set up multiple experiments on the same plate and wish to collect only from specific wells, you can enter your selection in the **All wells starting from** or the **Only well(s)** fields.

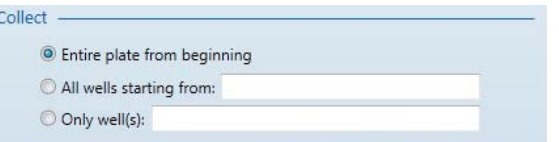

2. Click **Collect Plate** to start the automated sample collection procedure. The Attune® Cytometric Software acquires and records samples starting with the first designated sample well using the appropriate Run Protocol applied to that well.

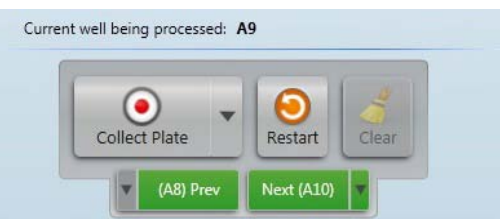

The well that is being acquired is indicated in several locations on the software interface (Collection Panel, Mini Plate, and the Plate tab) and that the data for that well is visible on the global workspace.

While collecting samples, you can create plots, daughter plots, and statistics, and insert and adjust gates. However, once compensation has been recorded and sample collection has started, you cannot adjust the PMT voltages and Threshold values.

3. Click **Pause** to temporarily halt sample collection, if needed. The instrument completes the collection of the current well and then pauses the collection procedure.

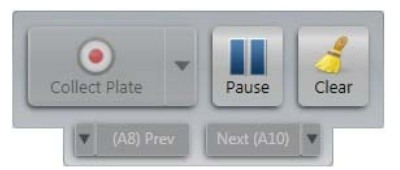

When the instrument is paused between

wells, you can make changes to the Run Protocols, Heat Map settings, and Workspace objects for the remaining wells.

Click **Clear** to erase all collected data from that well without pausing the collection procedure.

To resume the data collection from the point where it was paused, click **Resume**.

Click **Restart** to restart collection from the first well and overwrite all collected data including compensation controls and Instrument Settings wells.

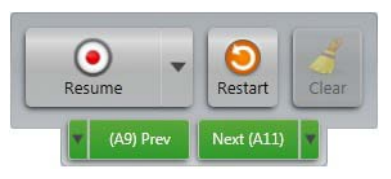

- **Note:** If you click on another Plate or Tube Sample within the Plate Experiment, or adjust collection criteria when sample collection is paused, the software will warn you that the sample will be discarded if this action is completed. To avoid losing your sample, you can choose to run the *Sample Recovery* function from the Functions menu of the lower taskbar (see page [33\)](#page-32-0).
- 4. Sample collection automatically stops after all the selected samples in the plate are collected and the Attune® Cytometric Software automatically saves the data in a unique FCS file.

Once data is recorded in a given well, the well color changes according to the Threshold or Heat Map value (previously defined; see page [25\)](#page-24-0). Note that Heat Map settings can be adjusted in the *Heat Map Setup tab* before or after collection (see page [53](#page-52-0) for more information on Heat Map Setup).

The examples below show the wells in Threshold (top) and Heat Map (bottom) display modes at the completion of sample collection.

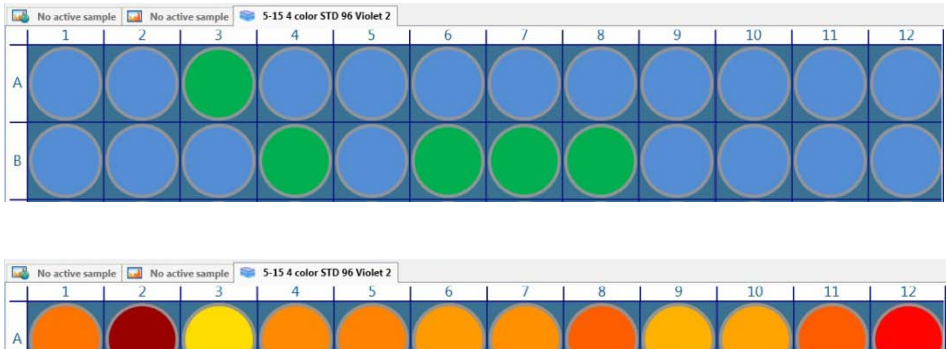

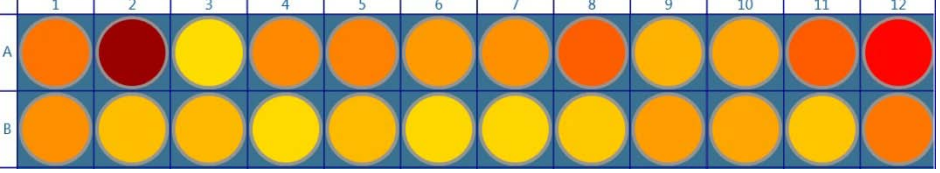

**Note:** For more information on data collection using the Attune® Acoustic Cytometer, refer to the Attune® Acoustic Cytometer User Guide, available at **[www.lifetechnologies.com](http://www.lifetechnologies.com/)**.

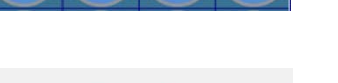

#### <span id="page-32-0"></span>Sample Recovery (Plate Collection Mode)

The *Sample Recovery* function of the Attune® Acoustic Focusing Cytometer, allows the return of unused sample volume back to the well (or the tube; see below) from which it was initially drawn. For example, if you have initially set the Total Sample Volume to 150 µL, but have gathered sufficient data after collecting only 50 µL of the sample, you can recover the unused 100 µL of the sample by running the Sample Recovery function.

1. Select **Sample Recovery** from the Functions menu of the lower Functions A taskbar. The *Sample Recovery* prompt screen appears.

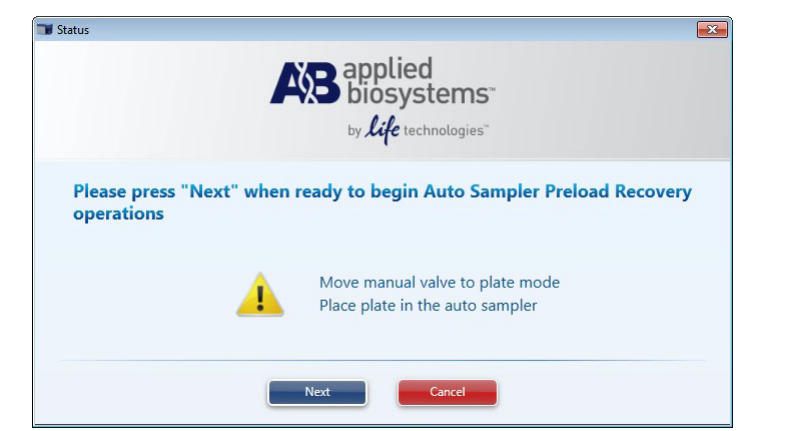

- 2. Ensure that the manual valve is set to **Plate** mode and follow the instructions on the screen to recover your sample.
- 1. Select **Sample Recovery** from the Functions menu of the lower taskbar.

Sample Recovery (Tube Collection Mode)

The *Sample Recovery* prompt screen appears.

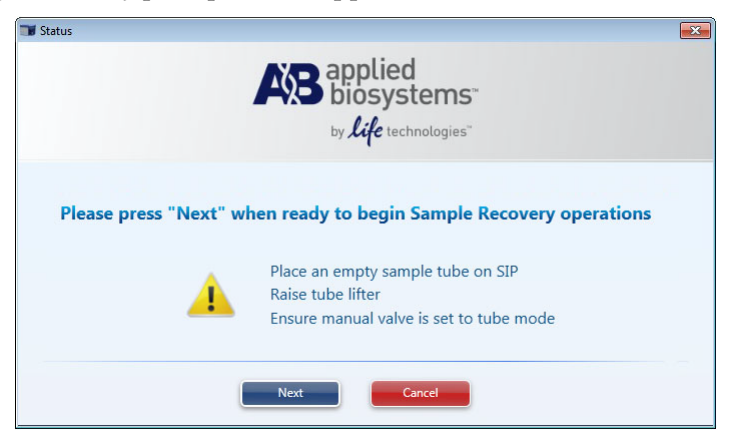

- 2. Place an empty sample tube on the Sample Injection Port (SIP) and raise the tube lifter.
- 3. Ensure that the manual valve is set to **Tube** mode and follow the instructions on the screen to recover your sample.

**Note:** You can run the Sample Recovery function only if the volume of the sample to be recovered is more than 40  $\mu$ L.

You can run the tube-based Sample Recovery function only if the tube lifter has not been dropped yet and/or no other function requiring a rinse cycle has been processed.

### <span id="page-33-0"></span>Analyze and Process Data

#### Data Analysis and Processing

1. To analyze and process data globally, open the **Global Workspace** for any sample well by double-clicking the well in the Plate tab or the Mini Plate, or double-clicking the appropriate file in Experiment Explorer.

Adjust gates and add or remove plots as desired.

Right-click the border area of a plot and choose **Customize** to adjust the axes, display information, and other plot-specific settings, as needed. Multiple plots can be customized at the same time by selecting multiple plots then rightclicking and selecting **Customize**.

All plots containing modified parameters will be automatically updated after each change and for all subsequent samples in the global workspace.

2. To analyze and process data locally (i.e., only for the selected well), click the **Local Workspace** tab. Any changes made within the local workspace will not be propagated to other samples' workspaces.

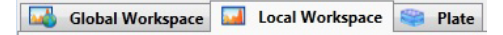

3. Run Protocol is displayed at bottom of Collection Panel, however this protocol cannot be changed via the Collection Panel; it will have to be modified on the Plate Setup tab.

**Note:** For more information on data analysis and processing using the Attune® Cytometric Software, refer to the Attune® Acoustic Cytometer User Guide, available at **[www.lifetechnologies.com](http://www.lifetechnologies.com/)**.

- Exporting Plates 1. Right-click the **Plate** you want to export in the Experiment Explorer.
	- 2. From the drop-down menu, select **Export Plate**.
	- 3. Select the storage location and click **Save**.

All the Experiments in the Plate, along with their associated Workspaces, Instrument Settings, Compensation Controls, all sample-specific information will be exported.

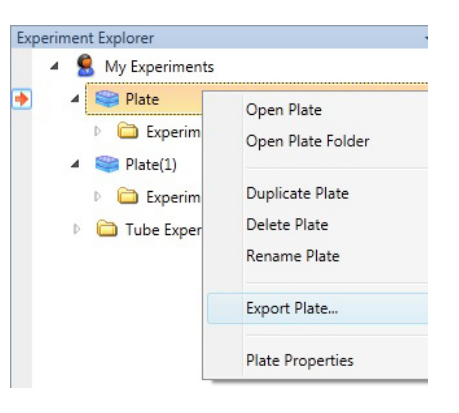

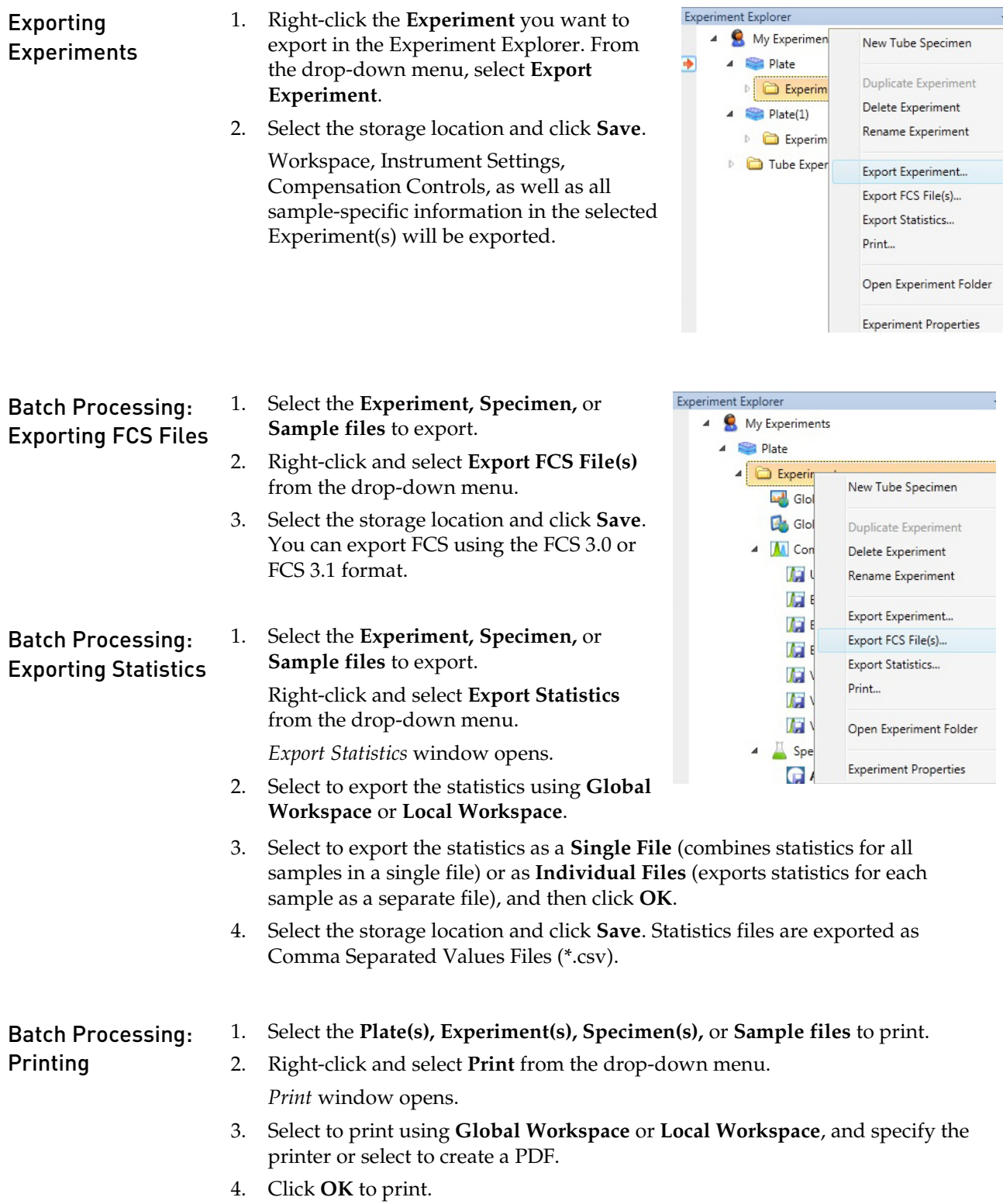

### <span id="page-35-0"></span>Shutdown

The *Shut Down* function of the Attune® Cytometric Software facilitates the automated shutdown of the instrument. The function ensures that all sample fluid and dyes have been removed from the system the fluidics lines and the two pumps have been decontaminated and filled with Attune® Shutdown Solution.

The automated shutdown procedure for systems with the Attune® Auto Sampler is broken into three phases and can take up to 30 minutes. Make sure to follow all the instructions provided by the instrument during shutdown.

If the Attune<sup>®</sup> Auto Sampler is not powered on, the system will perform a tube based shutdown.

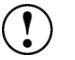

**IMPORTANT!** Perform the following shutdown procedures at least once a day, even if the instrument is intended for continuous use. Proper cleaning of the instrument ensures its consistent and accurate operation.

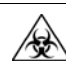

**CAUTION! BIOHAZARD.** Cytometer hardware may be contaminated by biohazardous material. Using fresh 10% bleach solution in deionized water is the only procedure we recommend for decontaminating the cytometer.

**IMPORTANT! 10% bleach** is defined as a 1 in 10 dilution (1 part bleach to 9 parts deionized water) of 5.25% sodium hypochlorite in deionized water. This gives a final concentration of 0.5% sodium hypochlorite equivalent to 5,000 ppm of available chlorine.

Check Fluid and Waste Levels

- 1. Check the levels in the fluid tanks.
- 2. Ensure that the wash and shutdown solution tanks are at least half-full. If empty, fill the appropriate tanks with Attune® Wash or Attune® Shutdown Solution.
- 3. Empty the waste tank on both the Attune® Acoustic Focusing Cytometer and the Attune® Auto Sampler.

**Note:** For the location of the fluidics compartment and instructions on filling the fluid tanks refer to the Attune® Acoustic Cytometer User Guide, available for downloading at **[www.lifetechnologies.com](http://www.lifetechnologies.com/)**.

**IMPORTANT!** Powering the instrument on and off within 30 minutes can decrease the laser lifetime. The Shut Down function powers off the laser and the instrument automatically. If you interrupt the script, you will need to force exit, then restart the script and let it run to completion.
### Run Shut Down **Function**

The Attune® Cytometric Software provides instructions to perform the *Shut Down*  operation. The Shut Down operation is broken into three phases in systems with the Attune® Auto Sampler, and it can take up to 30 minutes; however, most of the operation is performed automatically. Make sure to follow all the instructions provided by the instrument during the Shut Down cycle. During the operation, the software provides real-time updates on the shutdown function being executed.

1. **Log Out** of the Attune® Cytometric Software, and click **Shut Down**.

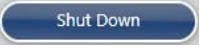

The *Shut Down* prompt screen appears.

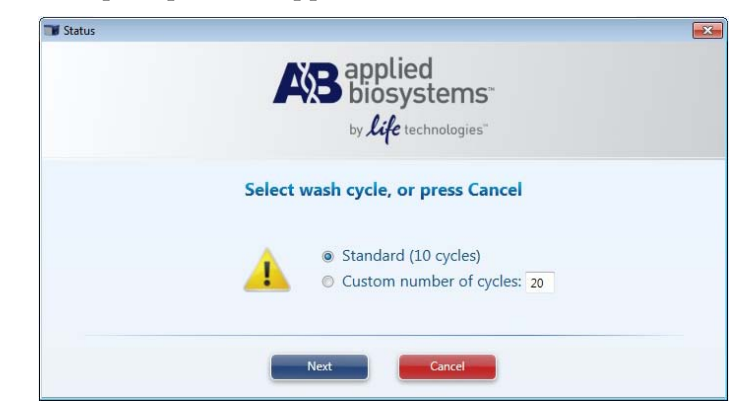

- 2. Select **Standard** for 10 wash cycles or **Custom** to enter the desired number of wash cycles. Click **Next**.
- 3. When prompted, place 3 mL of 10% bleach solution in a tube on the sample injection port (SIP) and raise the tube lifter.

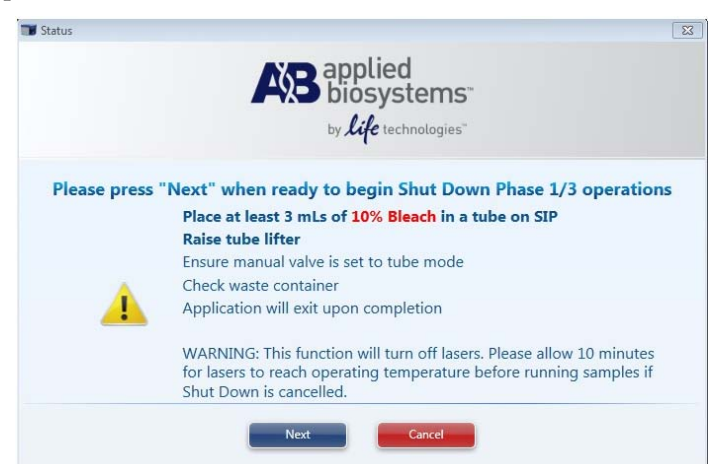

4. Ensure that the manual valve is set to **tube mode** and click **Next**.

5. When prompted, place 3 mL of deionized water in a tube on the SIP, lift the tube filter, and click **Next**.

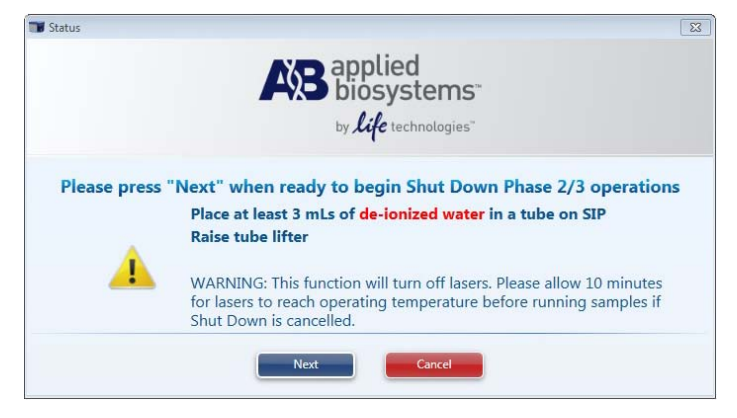

6. When prompted, place an empty 96-well round bottom plate in the Auto Sampler and close the door.

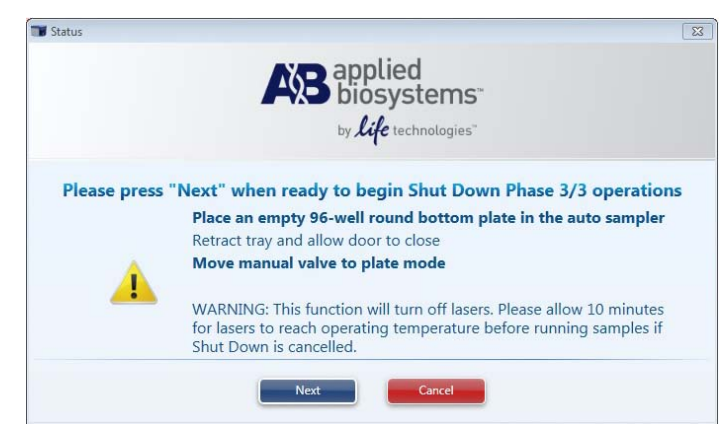

- 7. Move the manual valve to **plate mode** and click **Next**.
- 8. At the end of the shutdown operation, the Attune® Cytometric Software automatically powers down the Attune® Acoustic Focusing Cytometer and the Attune® Auto Sampler. The Attune® Auto Sampler is in a low power standby mode and will automatically power on if the software is started and then the Attune® Acoustic Focusing Cytometer is powered on. The eject button of the Attune® Auto Sampler will blink in the standby mode until the instrument is turned off using power switch located at the rear of the Attune® Auto Sampler.

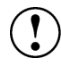

**IMPORTANT!** If you cancel the shutdown, allow at least 10 minutes for the lasers to reach operating temperature before running any samples. You will also need to re-run Startup.

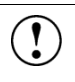

**IMPORTANT!** If you intend to leave the Attune<sup>®</sup> Acoustic Focusing Cytometer in the shutdown state for longer than two weeks, perform *System Decontamination* (page [39\)](#page-38-0) instead of running the *Shut Down* function. System decontamination cleans the fluidics systems of the Attune® Acoustic Focusing Cytometer and the Attune® Auto Sampler and leaves the fluidics systems in deionized water to prevent salt crystals from clogging them.

### <span id="page-38-0"></span>System Decontamination

The *System Decontamination* function of the Attune® Cytometric Software facilitates the automated decontamination of the Attune® Acoustic Focusing Cytometer and the Attune® Auto Sampler fluidics. This function, which is broken into four automated phases, is only available to system administrators and takes approximately 45 minutes.

Perform the *System Decontamination* operation:

- as a monthly maintenance routine to prevent and reduce microbial growth within the instrument
- if the system is likely to be idle for more than two weeks (run it in place of the Shut Down function)
- if the instrument has been idle for more than two months
- if the instrument has been idle for more than two weeks without decontamination run prior to it becoming idle

The system decontamination procedure is broken into four phases (mostly automated) and takes approximately 45 minutes. Make sure to follow all the instructions provided by the instrument during system decontamination. Note that this function is only available to system administrators.

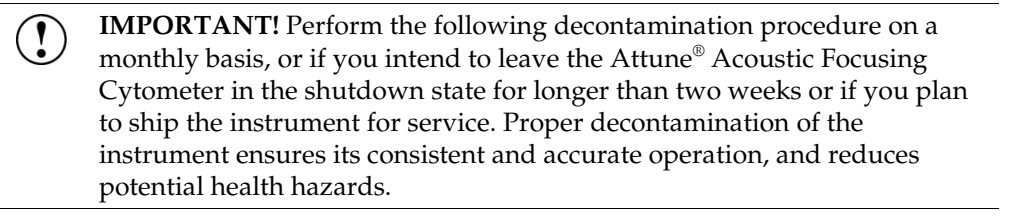

**CAUTION! BIOHAZARD.** Cytometer hardware may be contaminated by biohazardous material. Using fresh 10% bleach solution in deionized water is the only procedure we recommend for decontaminating the cytometer.

**IMPORTANT! 10% bleach** is defined as a 1 in 10 dilution (1 part bleach to 9 parts deionized water) of 5.25% sodium hypochlorite in deionized water. This gives a final concentration of 0.5% sodium hypochlorite equivalent to 5,000 ppm of available chlorine.

<span id="page-38-1"></span>Prepare for System Decontamination

- 1. Rinse out all fluid containers.
- 2. Fill the shutdown solution tank with 200 mL of **10% bleach**. Ensure that the wash solution tank is empty.
- 3. Fill focusing fluid tanks on both the Attune® Acoustic Focusing Cytometer and the Attune® Auto Sampler with 450 mL of **10% bleach**.
- 4. Ensure that all fluid lines and sensor cables are connected.

**Note:** For the location of the fluidics compartment and instructions on filling the fluid tanks refer to the Attune® Acoustic Cytometer User Guide, available for downloading at **[www.lifetechnologies.com](http://www.lifetechnologies.com/)**.

### Run System Decontamination Function

The Attune® Cytometric Software provides instructions to perform the *System Decontamination* operation. The System Decontamination operation is broken into four phases and it can take up to 45 minutes; however, most of the operation is performed automatically. Make sure to follow all the instructions provided by the instrument during the System Decontamination procedure. During the operation, the software provides real-time updates on the shutdown function being executed.

1. Select **System Decontamination** from the *Functions* menu. Functions A

Make sure that the appropriate tanks are filled with 10% bleach and all fluid lines and sensor cables are connected (see Prepare for System Decontamination, page [39\)](#page-38-1).

- 2. Click **Next** to start Decontamination Phase 1.
- 3. When prompted, remove focusing fluid filter located next to the syringe pump on the Attune® Acoustic Focusing Cytometer, place at least 3 mL of 10% bleach in a tube on SIP, raise the tube filter, and click **Next**.

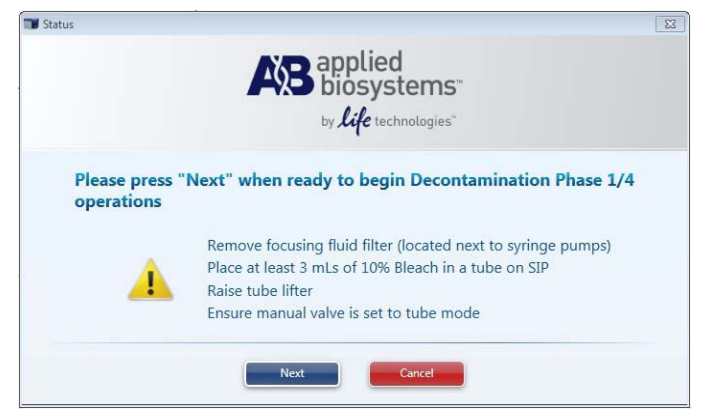

- 4. When prompted, move the manual valve to **Plate** mode, and then click **Next** to start Decontamination Phase 2.
- 5. When prompted, rinse the focusing fluid tanks on both the Attune® Acoustic Focusing Cytometer and the Attune® Auto Sampler and fill them with 450 mL of deionized water.
- 6. Move the manual valve to **Tube** mode, place at least 3 mL of 10% bleach in a tube on SIP, raise the tube filter, and click **Next** to start Decontamination Phase 3.
- 7. When prompted, move the manual valve to **Plate** mode, and then click **Next** to start Decontamination Phase 4.
- 8. After Decontamination Phase 4 is complete, replace the focusing fluid filter with a fresh filter, and perform a full system reset by unplugging the instrument and leaving it unplugged for at least 30 seconds.
- 9. Replace all fluids in all tanks with the appropriate solutions.

The Attune® Acoustic Focusing Cytometer is designed to require minimum maintenance. However, to ensure reliability of the cytometer, you must perform basic preventative maintenance procedures on a regular basis, as listed below.

**CAUTION! BIOHAZARD.** All biological samples and materials that come A into contact with them have the potential to transmit infectious diseases and are considered biohazardous. Follow all applicable local, state/provincial, and/or national regulations. Wear appropriate protective eyewear, clothing, and gloves. Never pipette by mouth.

#### Maintenance **Schedule**

The table below lists the routine maintenance procedures that keep the Attune® Acoustic Focusing Cytometer and all its peripheral systems in good working condition.

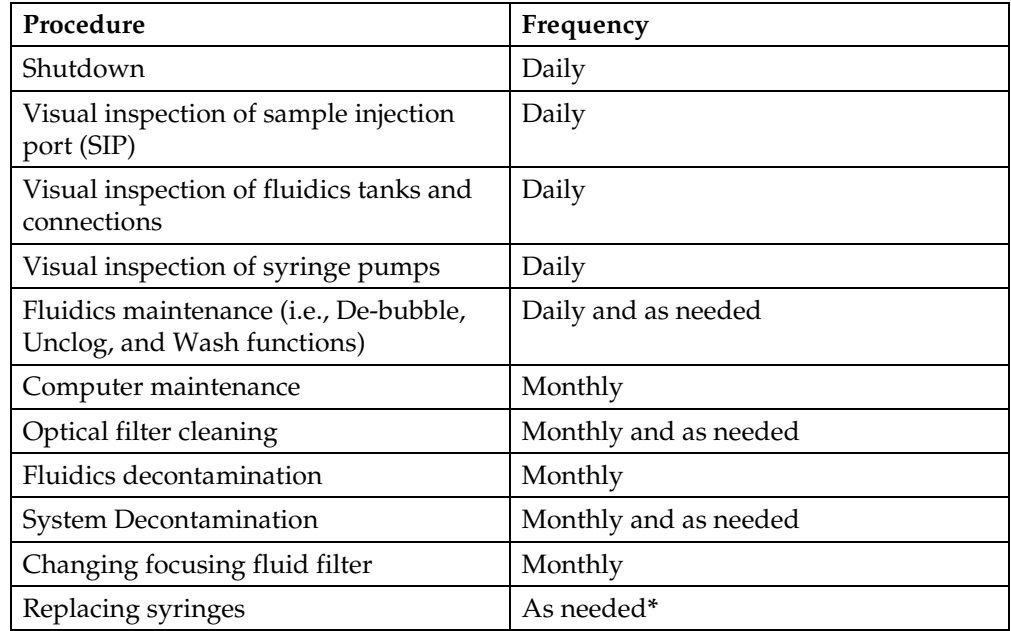

**\***The frequency of maintenance depends on how often you run the cytometer. On average, syringes last about 6 month.

# Daily Maintenance

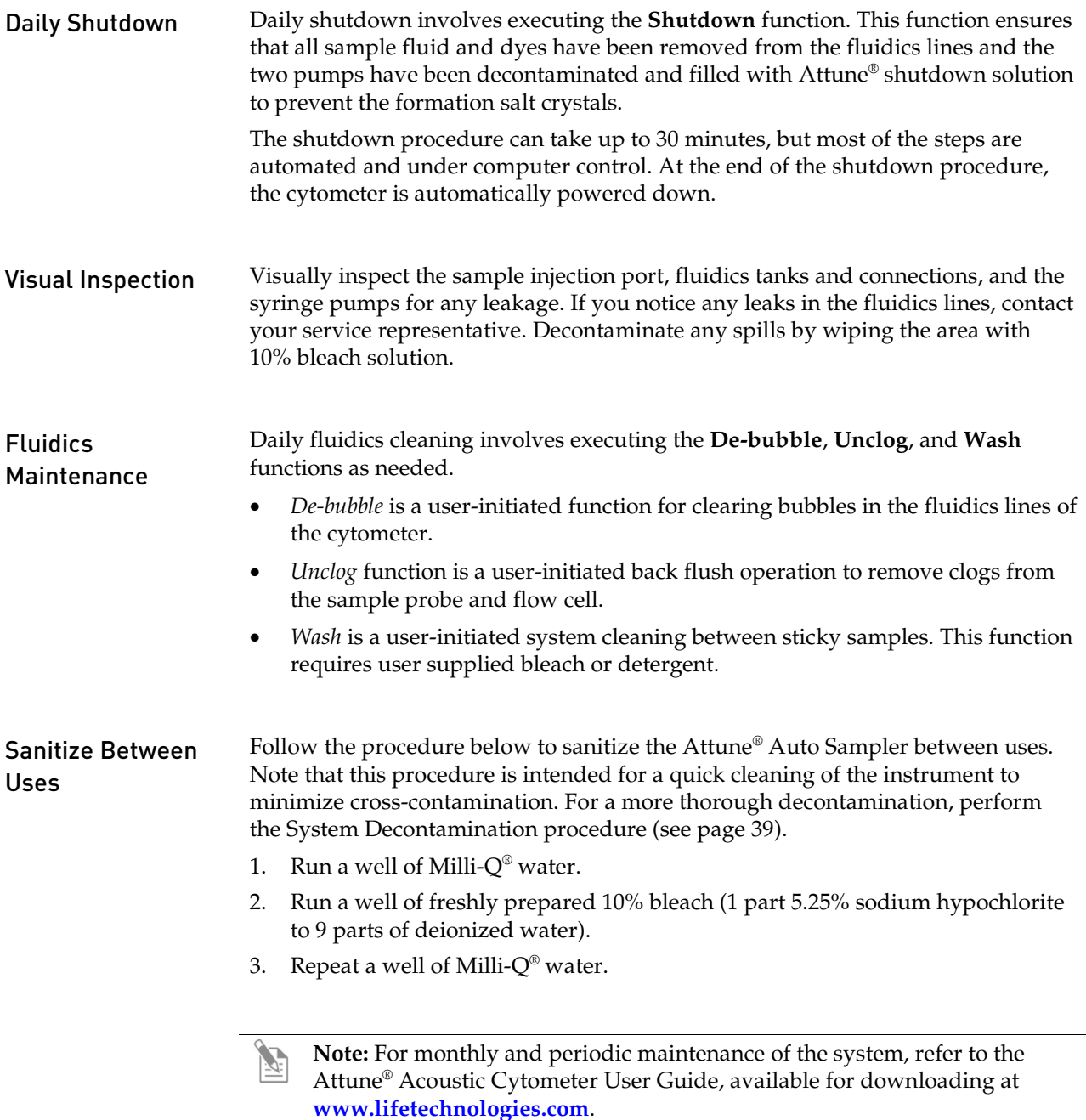

The following reagents and consumables have been specifically formulated for use with the Attune<sup>®</sup> Acoustic Focusing Cytometer and the Attune<sup>®</sup> Auto Sampler, and are available separately from Life Technologies. Ordering information is provided below. For more information, go to **[www.lifetechnologies.com](http://www.lifetechnologies.com/)** or contact Technical Support.

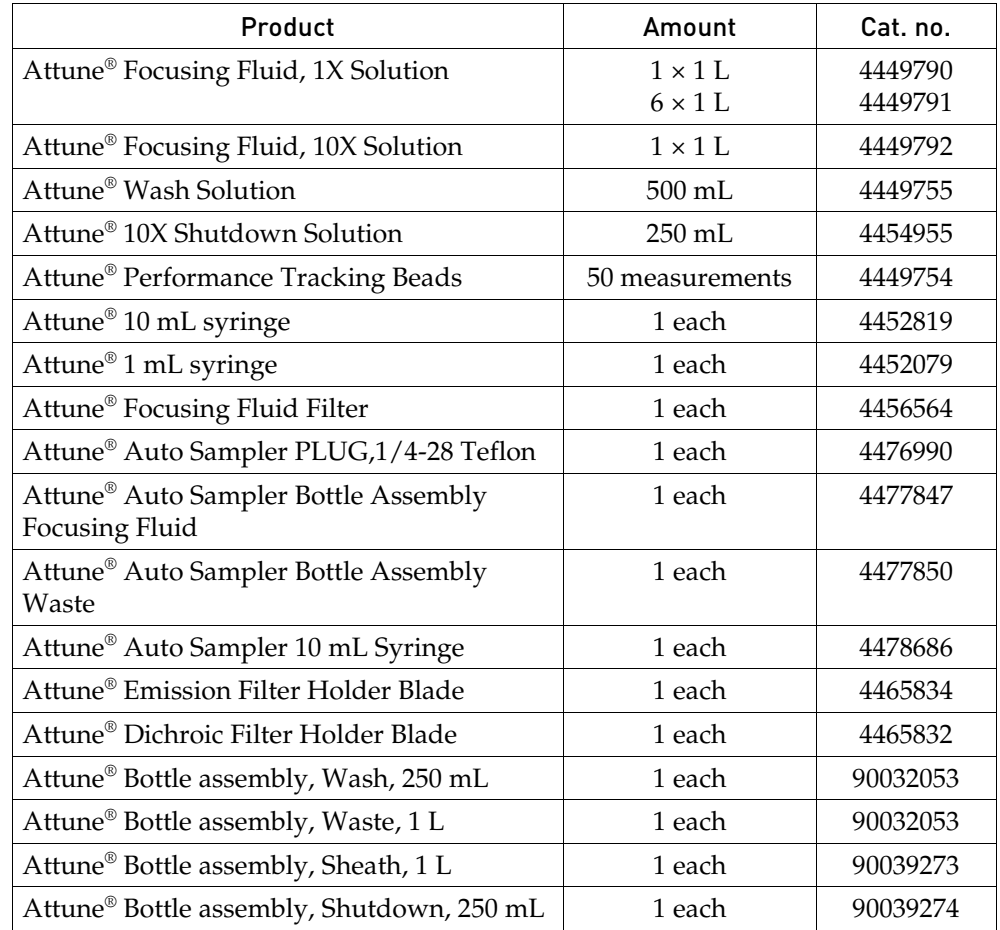

## System Components

The Applied Biosystems® Attune® Auto Sampler is shipped with the system components listed below. All components are shipped at ambient temperature.

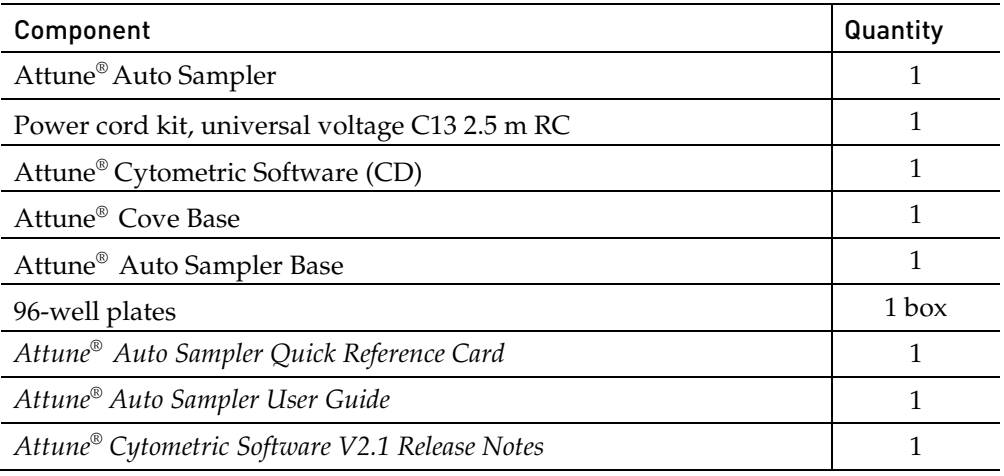

Product Use **For Research Use Only.** Not for human or animal therapeutic or diagnostic use.

# System Specifications

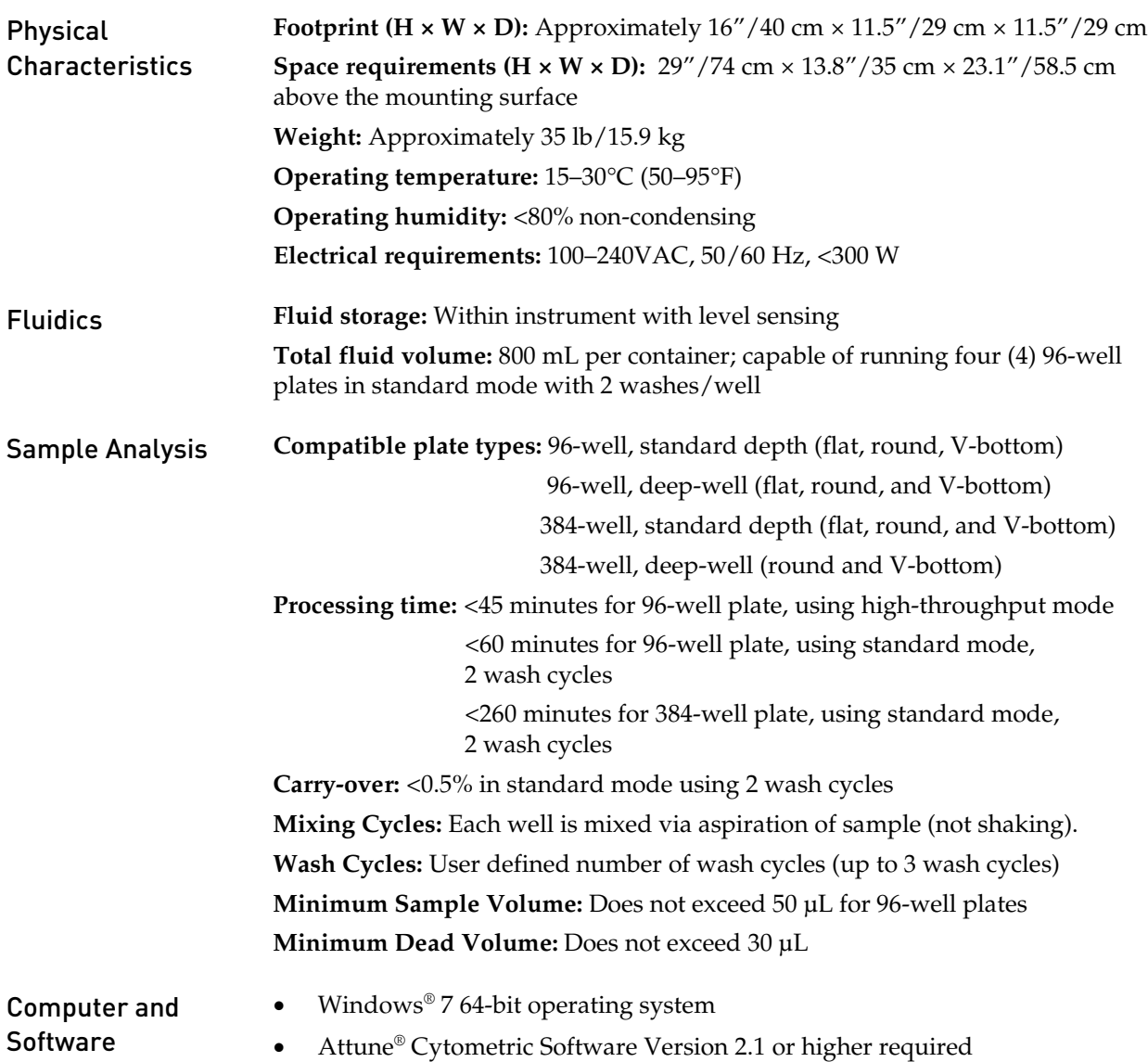

# Instrument Exterior Components

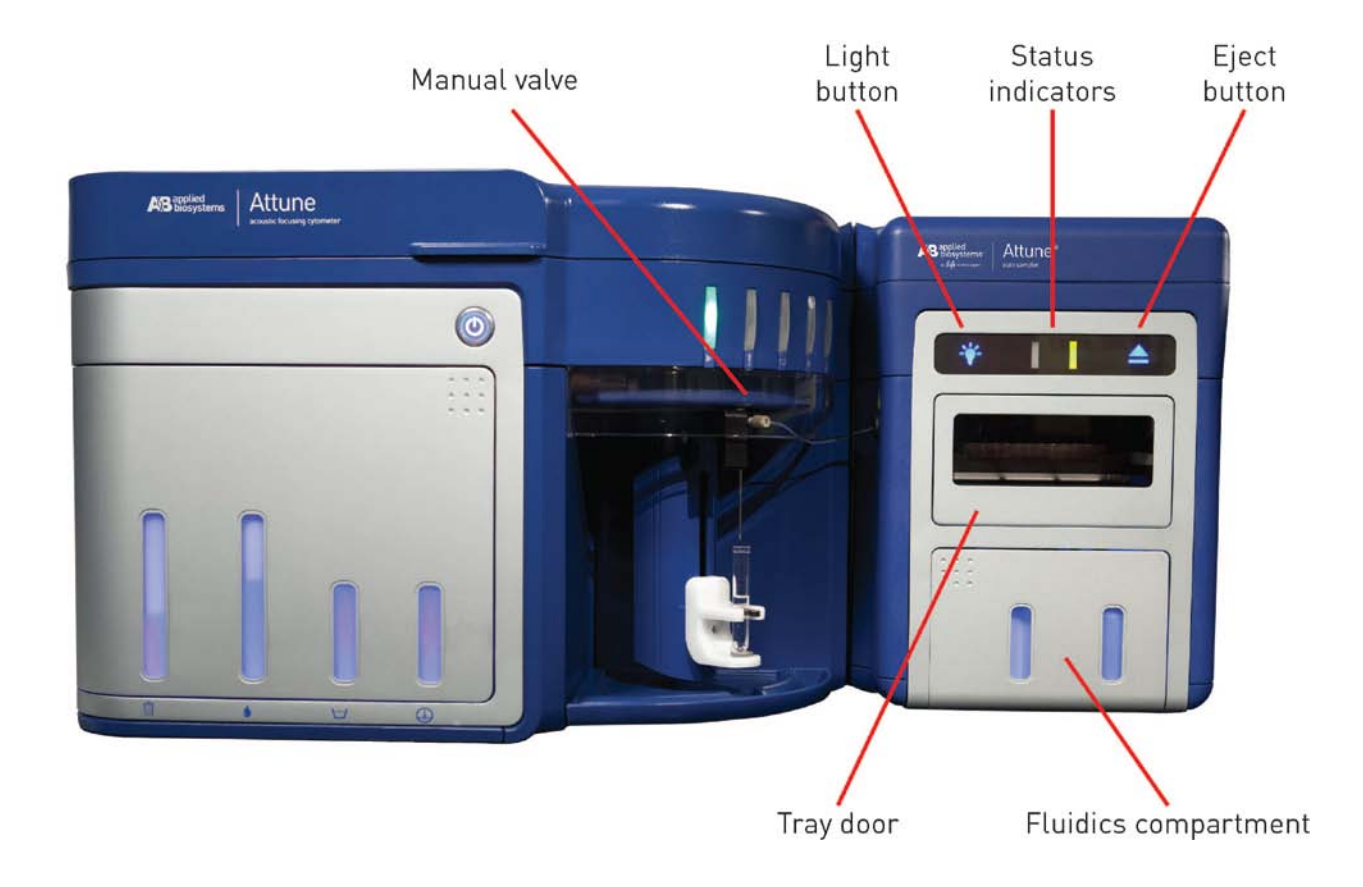

# Operation Principles and Technical Overview

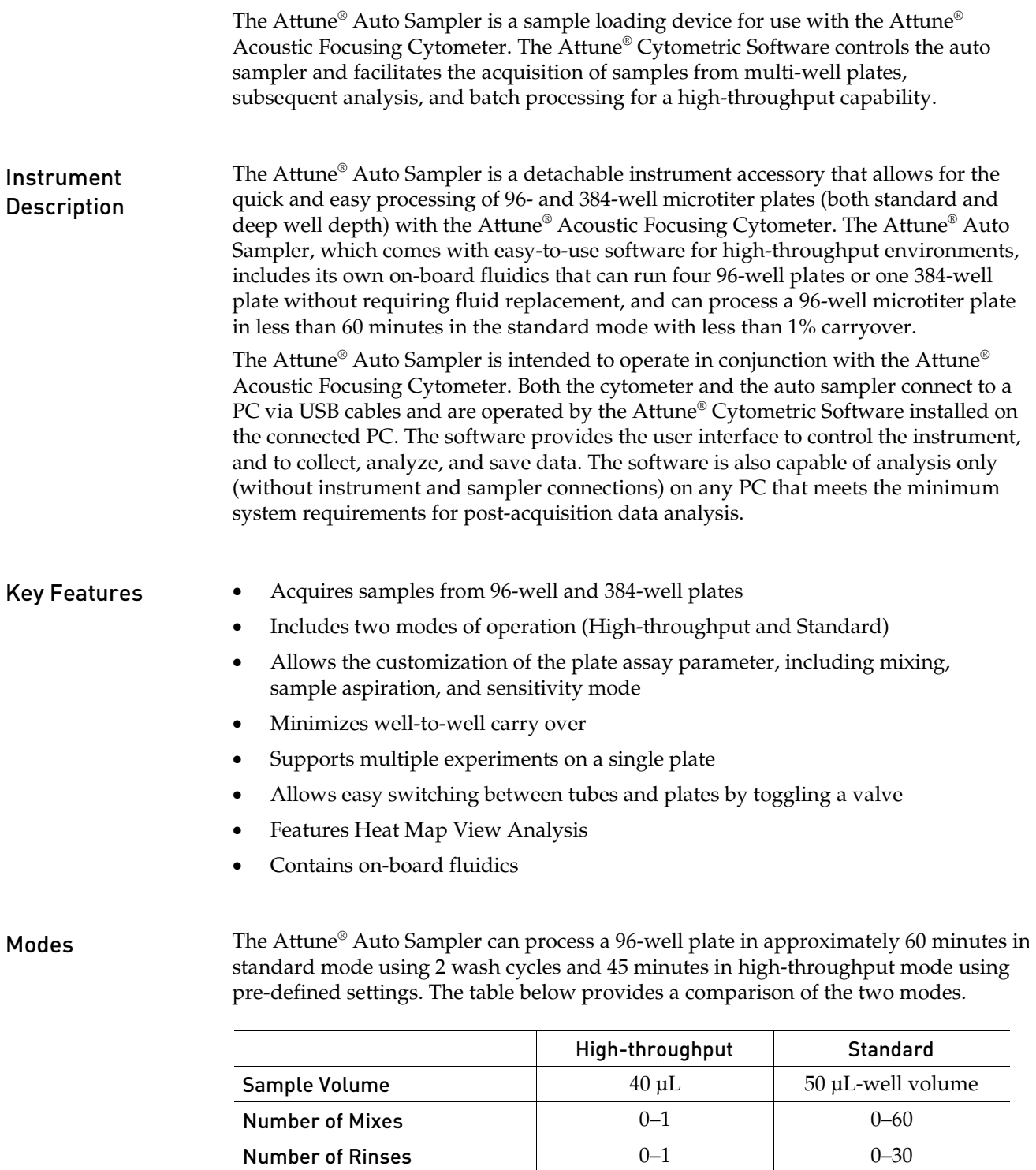

Rinse volume  $200 \mu L$   $200 \mu L$   $200 \mu L$ 

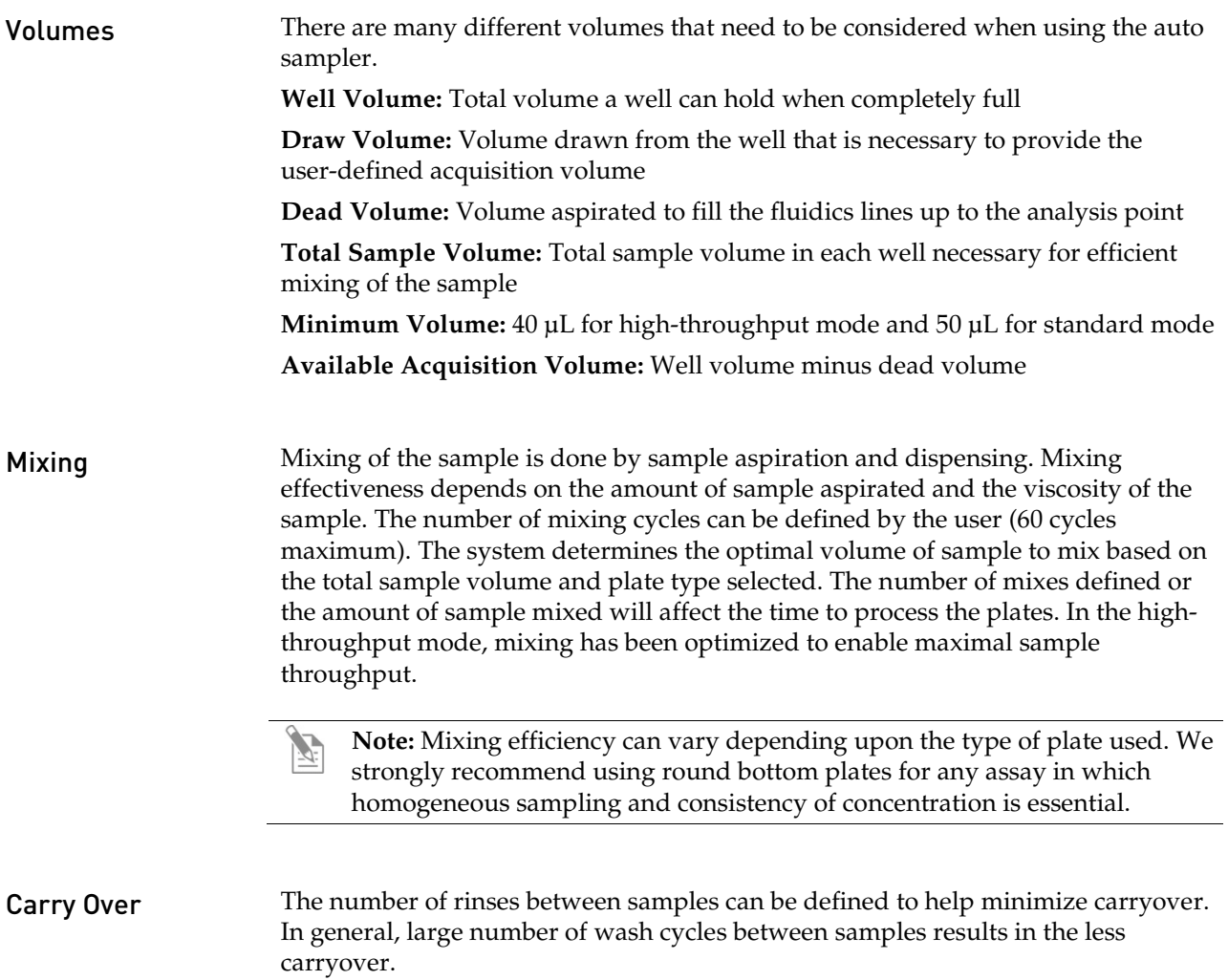

# Attune® Auto Sampler Functions

The functions of the Attune® Acoustic Focusing Cytometer and the Attune® Auto Sampler are controlled by Attune® Cytometric Software. This appendix describes the unique features of the Attune® Cytometric Software as it pertains to the Attune® Auto Sampler.

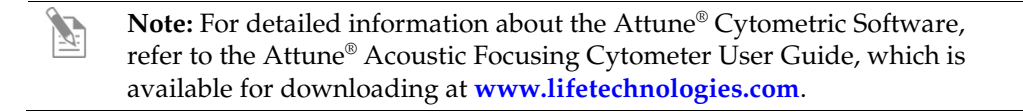

#### Plate Ribbon The *Plate Ribbon* facilitates the setup and editing of plate-based experiments. It is organized into six sections: *Clipboard, Setup, Edit, Delete*, *Window*, and *Analysis*.

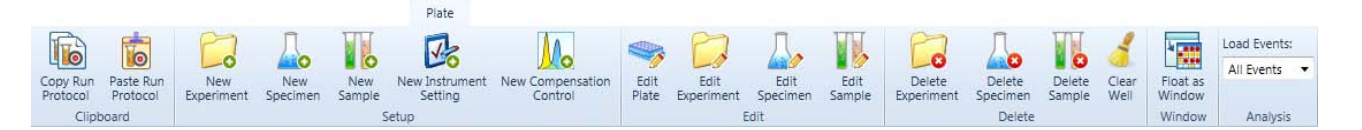

- *Clipboard* allows you to copy and paste Run Protocols.
- *Setup* allows you to create new Experiments, Specimens, Samples, Instrument Settings, and Compensation Controls.
- *Edit* allows you to add or update Plate, Experiment, Specimen, or Sample information.
- *Delete* allows you to delete entire Experiment(s), Specimen(s), and individual Sample(s) with or without their associated files, as well as clearing wells (i.e., removing it from the Experiment)
- *Window* allows you to display the virtual plate layout as a floating window or a tab docked on the Attune® Desktop.
- *Analysis* allows you to select the number of events to be analyzed.

Plate View The *Plate view* displays a virtual layout of the sample plate, and it is used to define the well order for compensation control wells, instrument setting well(s), and sample well(s). The plate view is available when a plate-based experiment is open, and it is displayed in the *Plate tab* on the *Attune® Desktop*. A preview of the virtual plate layout is also available as the *Mini Plate* below the *Experiment Explorer.*

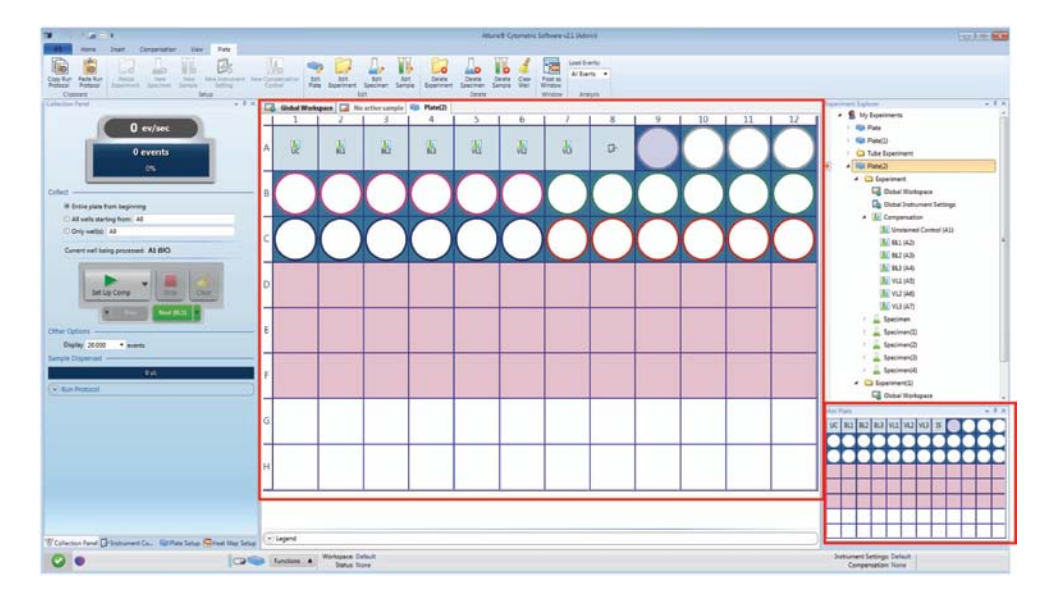

Once selected, the plate layout view shows a preview of the plate type selected. Each experiment is displayed in a different color on the plate layout.

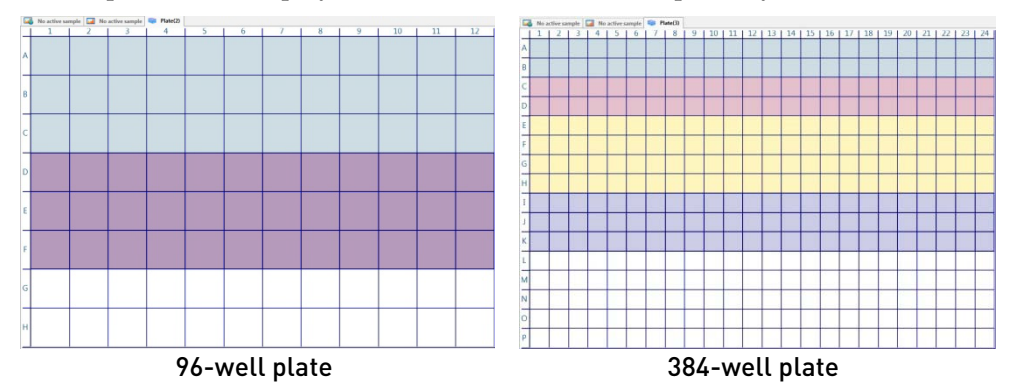

Plate Setup Tab The *Plate Setup* panel consists of five collapsible sections. The first four of these sections (*Plate Information, Experiment Information, Specimen Information*, and *Sample Information*) are used for adding or updating Plate, Experiment, Specimen, or Sample information, while the *Run Protocol* section is used for defining the collection options.

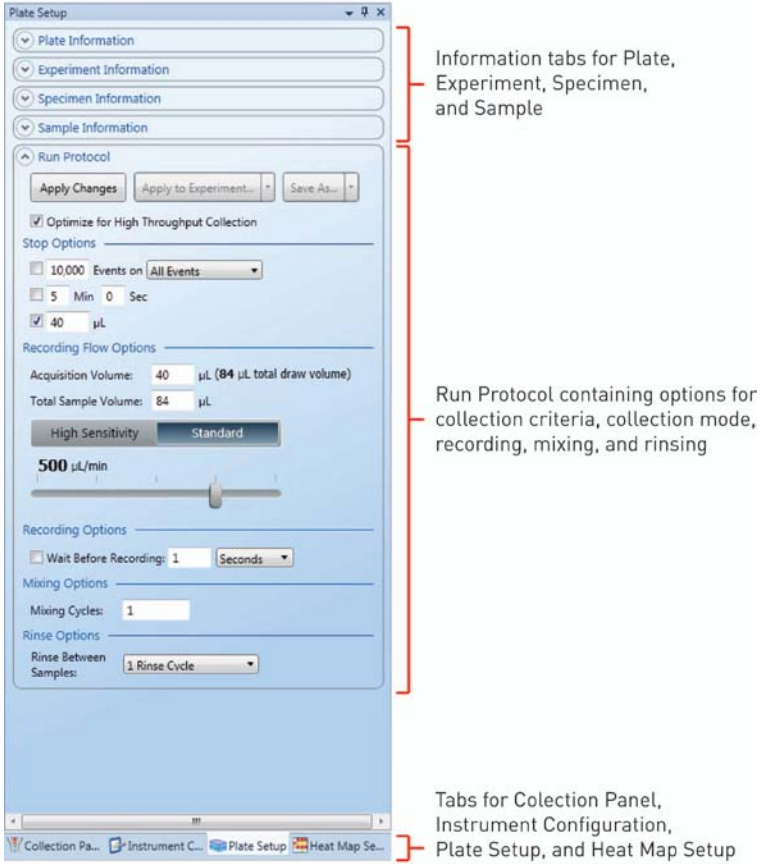

- *Plate Information* allows you to input and edit plate name, plate ID, a short description, and notes, and to select the *Plate Type* from a drop-down menu.
- *Experiment Information, Specimen Information*, and *Sample Information* allow you to enter and edit name, a short description, and notes for the selected Experiment, Specimen, or Sample.
- *Run Protocol* allows you to define the collection criteria, collection mode, acquisition volume, and recording, mixing, and rinse options.

#### Collection Panel Tab

The *Collection Panel* tab contains the virtual plate layout, run status, collection options, collection controls, and the collapsible *Run Protocol*. It allows you to define collection criteria and well collection order, initiate data collection, and monitor the run progress during sample collection.

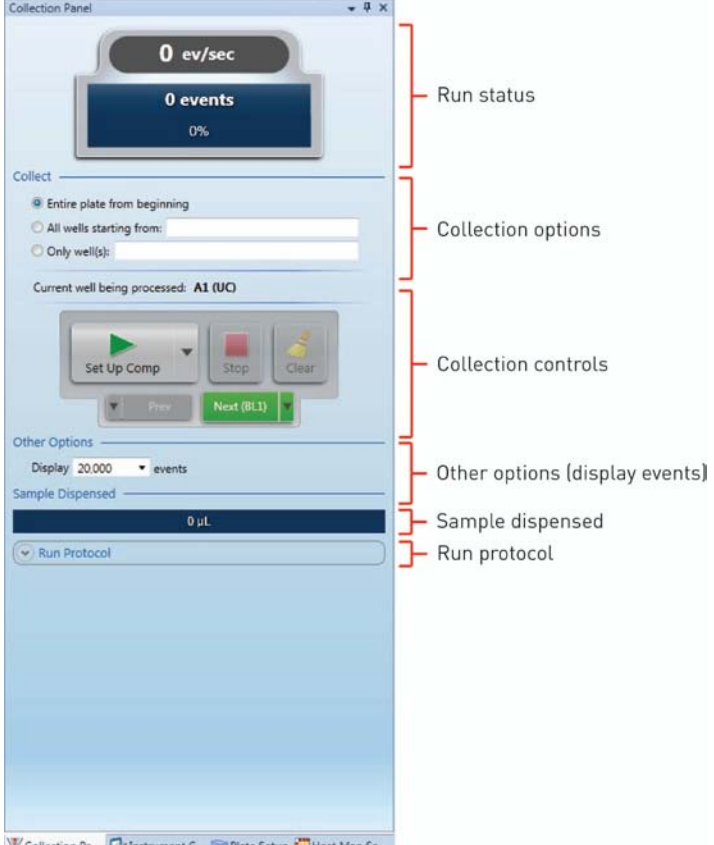

• *Run status* displays the cumulative count and event rate of all events that register above the set threshold, and the progress bar provides an ongoing

update of completion as defined in the Run Protocol.

- *Collection options* allows you choose between collecting data from the entire plate, from part of the plate starting from a specific well, or from only selected well(s). During a run, the well from which the sample is drawn is also indicated here.
- *Collection controls* allow you to prompt the Attune® Acoustic Focusing Cytometer to run your samples and record flow cytometric data using eight basic commands: *Run, Record, Pause, Stop, Clear, Save, Previous Sample,* and *Next Sample.*
- *Run Protocol* allows you to view the collection criteria, collection mode, acquisition volume, and recording, mixing, and rinse options.

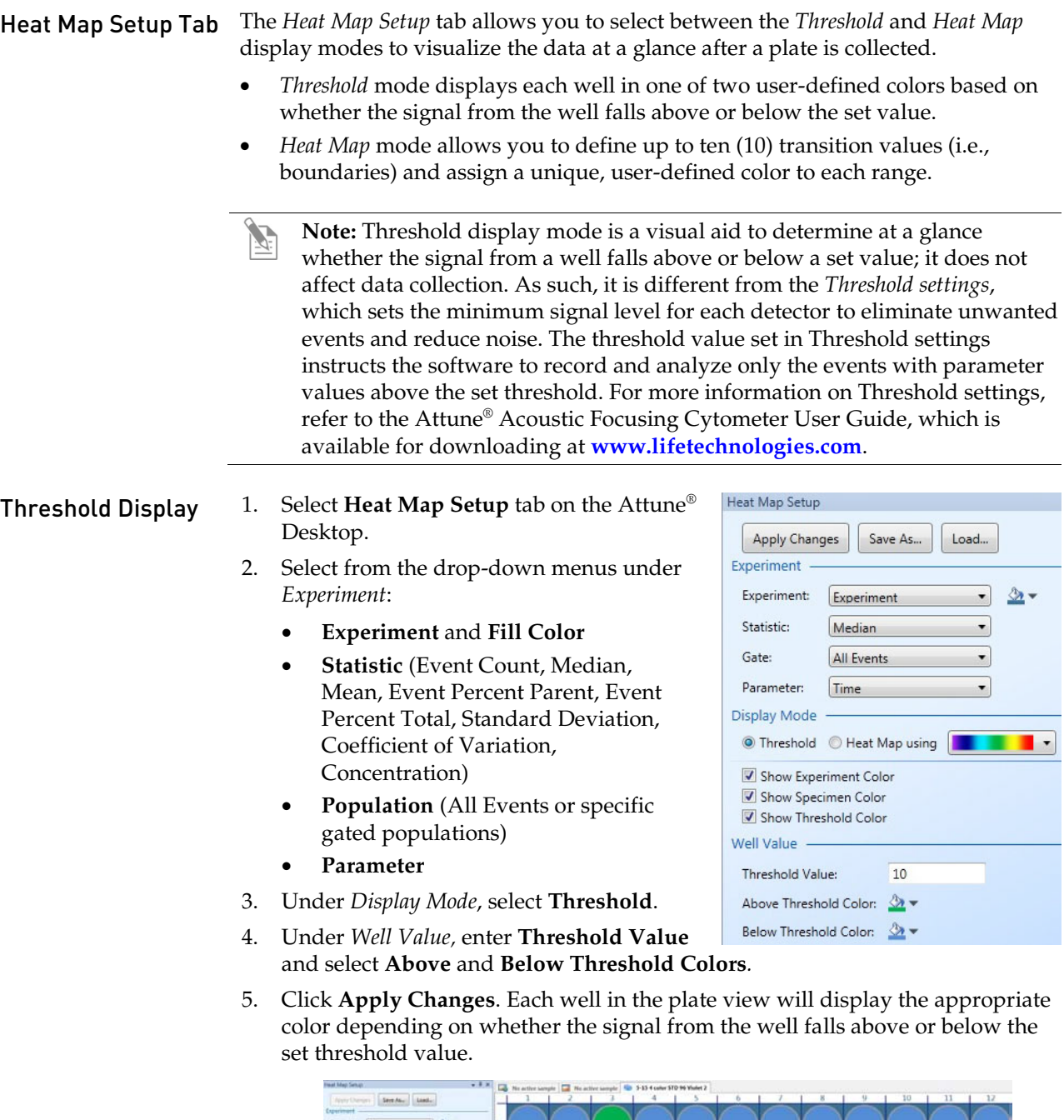

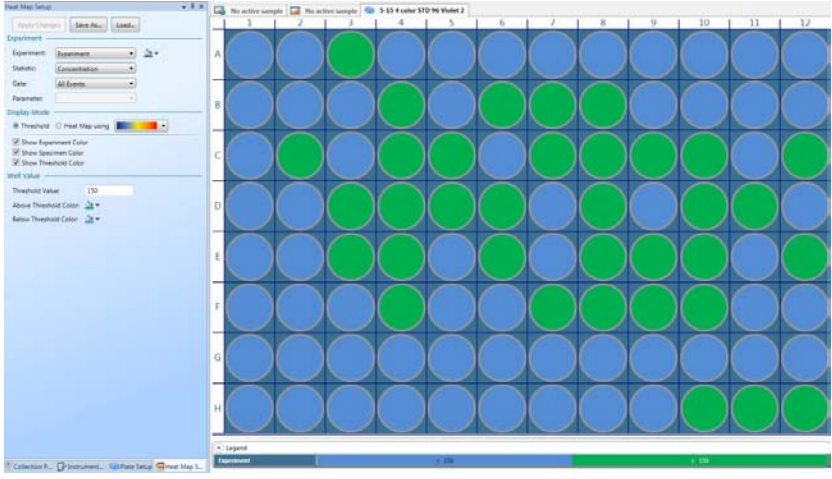

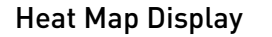

- Heat Map Display 1. Select **Heat Map Setup** tab on the Attune® Desktop.
	- 2. Select from the drop-down menus under *Experiment*:
		- **Experiment** and **Fill Color**
		- **Statistic** (Event Count, Median, Mean, Event Percent Parent, Event Percent Total, Standard Deviation, Coefficient of Variation, Concentration)
		- **Population** (All Events or specific gated populations)
		- **Parameter**
	- 3. Under *Display Mode*, click **Heat Map using** and select the transition colors for the heat map from the drop-down menu.
	- 4. Under *Well Value,* enter **Transition Values** and select **Transition Colors** using the color marker on the color bar.

To insert a new transition point, click on the color bar and enter the transition value.

To remove a transition point, drag the corresponding color marker away from the color bar.

5. Click **Apply Changes**. Each well in the plate view will display the appropriate color depending on

Statistic: Event Count  $\ddot{ }$ Gate: All Events  $\cdot$ Parameter: J **Display Mode** Threshold © Heat Map using  $\cdot$ Show Experiment Color Show Specimen Color Show HeatMap Color Well Value **Transition Colors Transition Values**  $\circ$  $(Min)$ 10,000  $(Max)$ O You can insert new transition points by

Heat Map Setup

Experiment Experiment:

Apply Changes

Save As...

Experiment

Load...

鱼一  $\bullet$ 

simply clicking on the color bar. To remove a point, simply drag the corresponding color marker away from the color bar.

whether the signal from the well falls within the set boundaries.

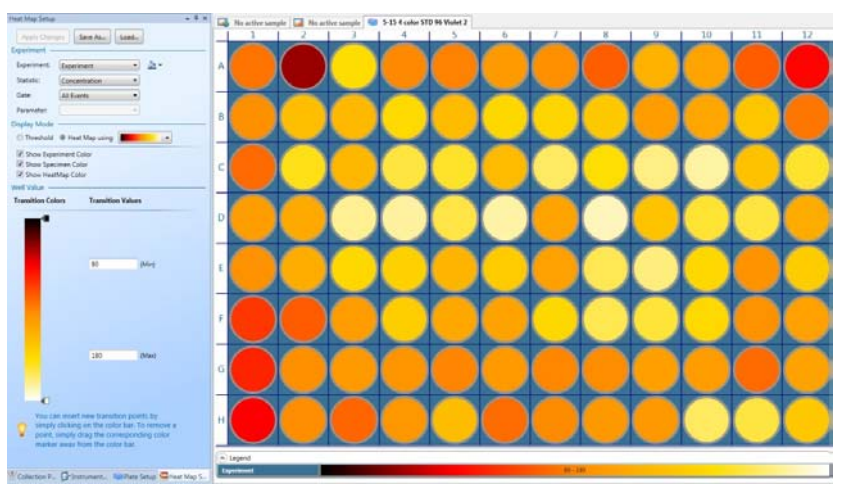

This section includes the following topics:

- Tips to help you troubleshoot your experiment
- Technical Assistance Information

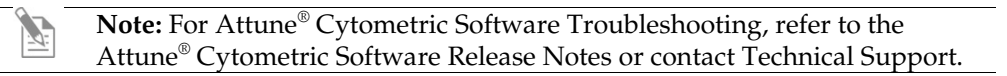

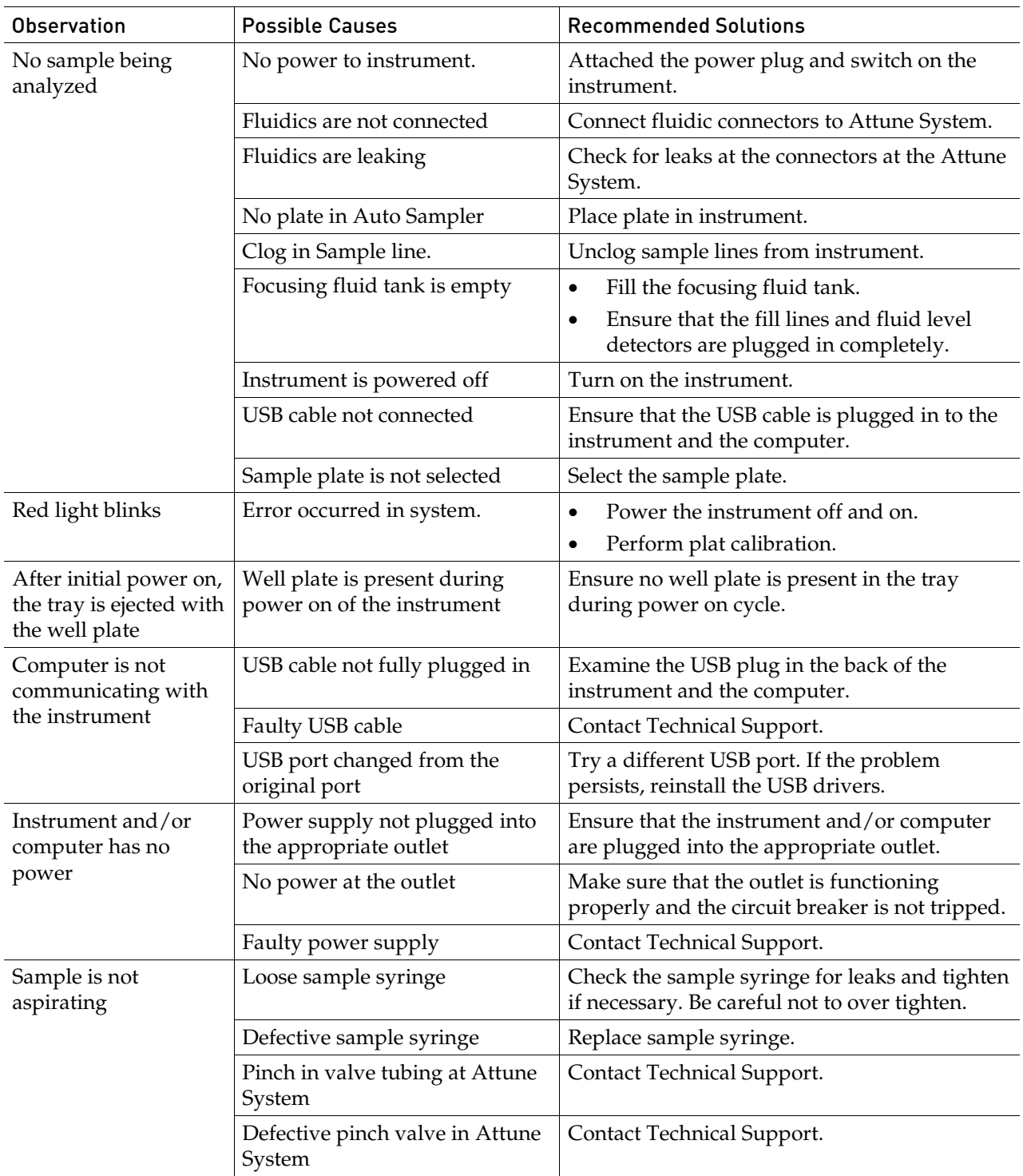

# Attune® Auto Sampler Troubleshooting

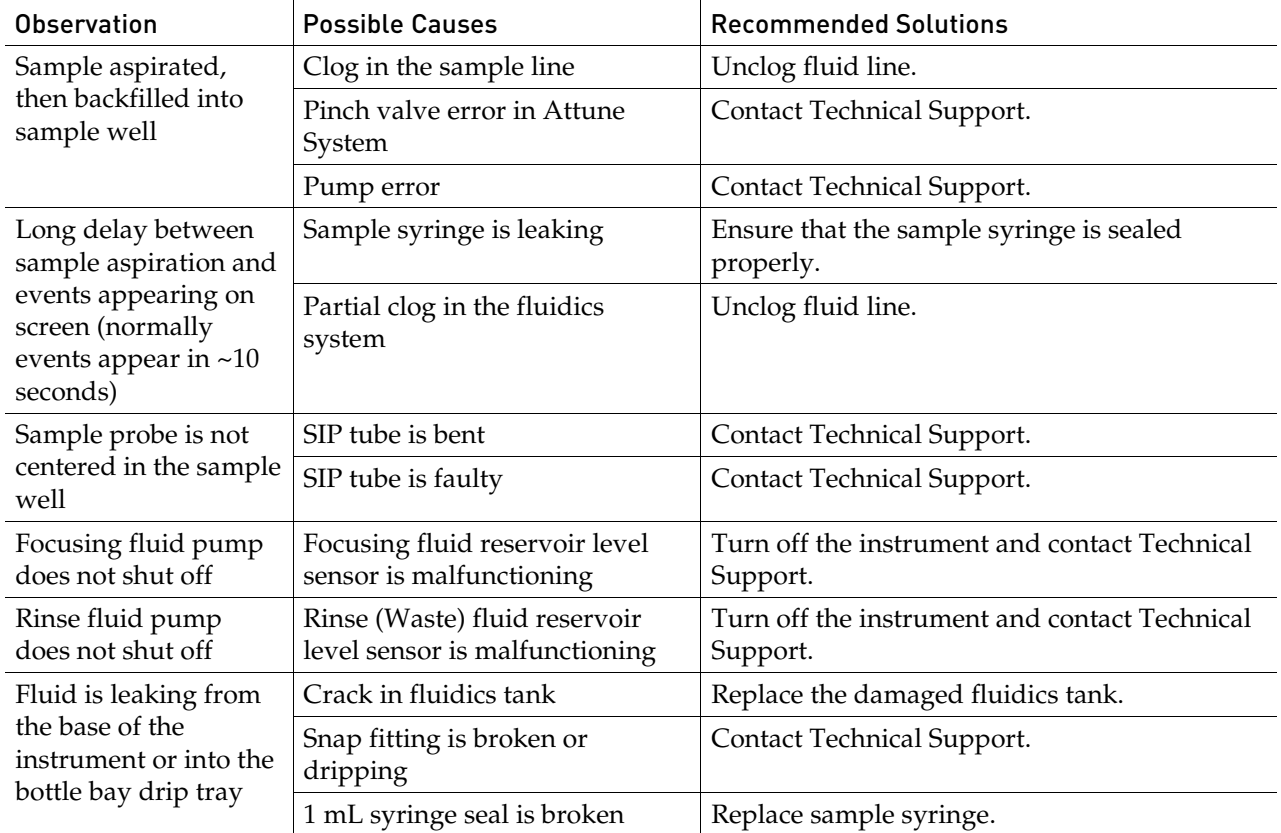

**Limited warranty.** Life Technologies warrants that all standard components of its Attune® Acoustic Focusing Cytometer will be free of defects in materials and workmanship for a period of one (1) year after the date of installation, and the software will be free of substantial programming errors or defects when properly installed. However, this warranty will not last longer than 15 months from the date of shipment. Life Technologies also warrants that the instrument (including software) will perform in accordance with its published specifications when delivered. Life Technologies will repair or replace, at its discretion, all defective components during this warranty period. Life Technologies reserves the right to use new, repaired, or refurbished instruments or components for warranty service agreement replacements. Repair or replacement of products or components that are under warranty does not extend the original warranty period. Unless a different written warranty is included with product literature, Life Technologies warrants that each consumable supplied with the instrument will meet its specifications stated in its published catalogs and any associated supplementary terms relating to the product. This warranty lasts from the delivery of the consumable until either the consumable's expiry or "use by" date, or, if no expiry or "use by" date is specified, for 12 months from the delivery of the consumable, provided, however, that the warranty will not last for more than thirty (30) days after Customer opens consumable's original container. Life Technologies does not warrant that the operation of the instrument or its operating software will be uninterrupted or error free. Warranty claims must be made within the applicable warranty period.

**Warranty exceptions.** The above warranties do not apply to defects resulting from misuse, neglect, or accident, including without limitation: operation with incompatible solvents or samples in the system; operation outside of the specifications or not in conformance with the instructions; use in combination with software or products not supplied or authorized by Life Technologies; modification or repair of the product not authorized by Life Technologies, relocation or movement of the instrument by Customer or any third party not acting on behalf of Life Technologies; or intrusive activity, including without limitation computer viruses, hackers or other unauthorized interactions with instrument or software that detrimentally affects normal operations. Without limiting the above mentioned, computer hardware, monitors, accessories, software or other products not purchased from or supplied by Life Technologies ("Non-LIFE Product") are not covered under the foregoing warranty even if such Non-LIFE Product is integral to functional use of a Life Technologies product.

**Warranty limitations.** THE WARRANTIES IDENTIFIED ABOVE ARE LIFE TECHNOLOGIES' SOLE AND EXCLUSIVE WARRANTIES WITH RESPECT TO SUCH PRODUCTS AND ARE IN LIEU OF ALL OTHER WARRANTIES, EXPRESS OR IMPLIED, ALL OF WHICH OTHER WARRANTIES ARE EXPRESSLY DISCLAIMED, INCLUDING WITHOUT LIMITATION ANY IMPLIED WARRANTY OF MERCHANTABILITY, FITNESS FOR A PARTICULAR PURPOSE, NON-INFRINGEMENT, OR REGARDING RESULTS OBTAINED THROUGH THE USE OF ANY PRODUCT (INCLUDING, WITHOUT LIMITATION, ANY CLAIM OF INACCURATE OR INCOMPLETE RESULTS), WHETHER ARISING FROM A STATUTE OR OTHERWISE IN LAW OR FROM A COURSE OF DEALING OR USAGE OF TRADE. WITHOUT LIMITING THE FOREGOING, IN NO EVENT SHALL LIFE TECHNOLOGIES BE LIABLE FOR CONSEQUENTIAL, INDIRECT, PUNITIVE, INCIDENTAL, OR OTHER SPECIAL DAMAGES SUSTAINED BY THE BUYER OR ANY OTHER PERSON OR ENTITY, WHETHER OR NOT FORESEEABLE AND WHETHER OR NOT LIFE TECHNOLOGIES IS ADVISED OF THE POSSIBILITY OF SUCH DAMAGES, INCLUDING WITHOUT LIMITATION, DAMAGES ARISING FROM OR RELATED TO LOSS OF USE, LOSS OF DATA, OR FOR LOSS OF REVENUE OR OTHER FINANCIAL LOSS. NO EMPLOYEE OR REPRESENTATIVE OF LIFE TECHNOLOGIES HAS ANY AUTHORITY TO MODIFY THE TERMS OF THIS LIMITED WARRANTY STATEMENT AND ANY SUCH MODIFICATION MADE BY ANY EMPLOYEE OR REPRESENTATIVE OF LIFE TECHNOLOGIES WILL NOT BE BINDING ON LIFE TECHNOLOGIES, UNLESS IN A WRITING SIGNED BY AN EXECUTIVE OFFICER OF LIFE TECHNOLOGIES. THIS WARRANTY IS LIMITED TO THE BUYER OF THE PRODUCT FROM LIFE TECHNOLOGIES AND IS NOT TRANSFERABLE. THE FOREGOING LIMITATIONS OR EXCLUSIONS OF WARRANTIES, LIABILITY, REMEDIES, OR DAMAGES SET FORTH ABOVE SHALL NOT APPLY TO THE EXTENT PROHIBITED BY LAW.

This section includes the following topics:

- Safety conventions used in this document
- Symbols on instruments
- Safety labels on instruments
- General instrument safety
- Chemical safety
- Chemical waste safety
- Electrical safety
- Physical hazard safety
- Biological hazard safety
- Laser safety
- Workstation safety
- Safety and electromagnetic compatibility (EMC) standards
- SDSs

### Safety Conventions Used in this Document

Safety Alert Words Four safety alert words appear in Applied Biosystems® user documentation at points in the document where you need to be aware of relevant hazards. Each alert word–**IMPORTANT, CAUTION, WARNING, DANGER**–implies a particular level of observation or action:

#### **Definitions**

**IMPORTANT!** Provides information that is necessary for proper  $\mathbf{T}$ instrument operation, accurate installation, or safe use of a chemical.

**CAUTION!** – Indicates a potentially hazardous situation that, if not avoided, may result in minor or moderate injury. It may also be used to alert against unsafe practices.

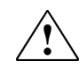

**WARNING!** – Indicates a potentially hazardous situation that, if not avoided, could result in death or serious injury.

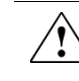

**DANGER!** – Indicates an imminently hazardous situation that, if not avoided, will result in death or serious injury. This signal word is to be limited to the most extreme situations.

Except for **IMPORTANT**! safety alerts, each safety alert word in an Applied Biosystems® document appears with an open triangle figure that contains a hazard symbol. These hazard symbols are identical to the hazard icons that are affixed to Applied Biosystems® instruments (see "Safety Symbols" on page [63\)](#page-62-0).

# Symbols on Instruments

### Electrical Symbols on Instruments

The following table describes the electrical symbols that may be displayed on Life Technologies instruments.

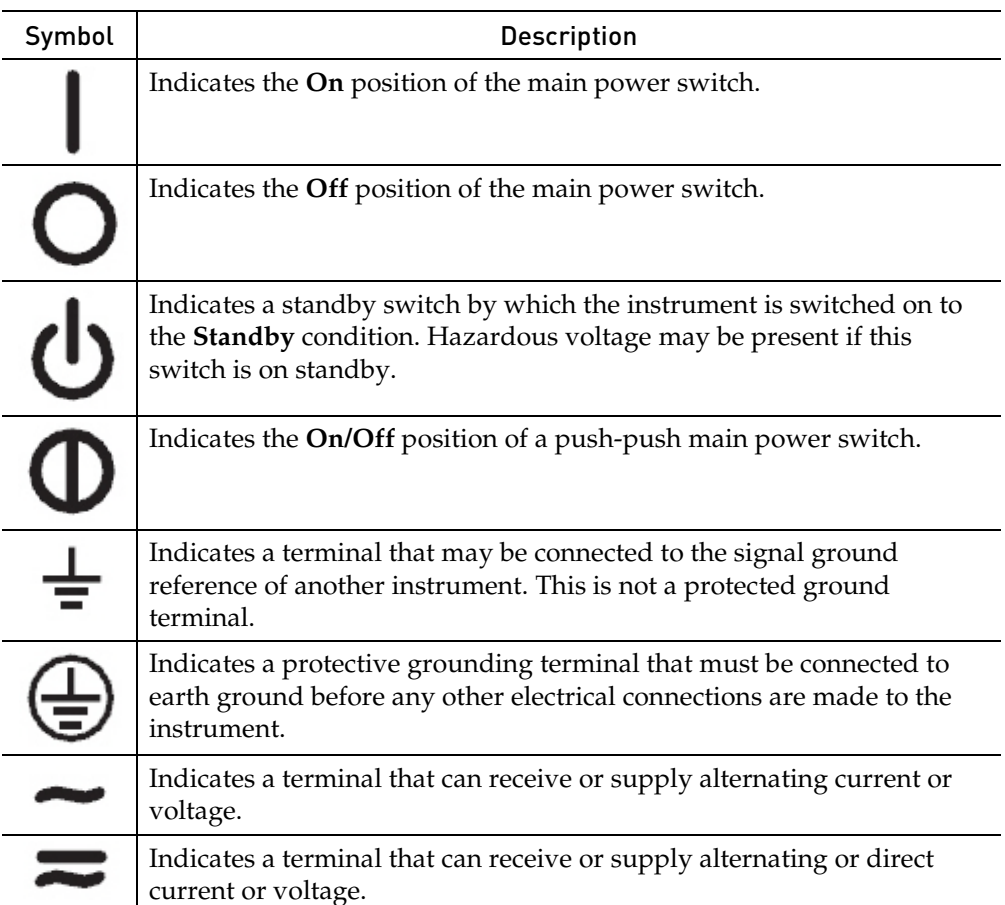

<span id="page-62-0"></span>Safety Symbols The following table describes the safety symbols that may be displayed on Life Technologies instruments. Each symbol may appear by itself or in combination with text that explains the relevant hazard (see "Safety Labels on Instruments" on page [64\)](#page-63-0). These safety symbols may also appear next to DANGERS, WARNINGS, and CAUTIONS that occur in the text of this and other product-support documents.

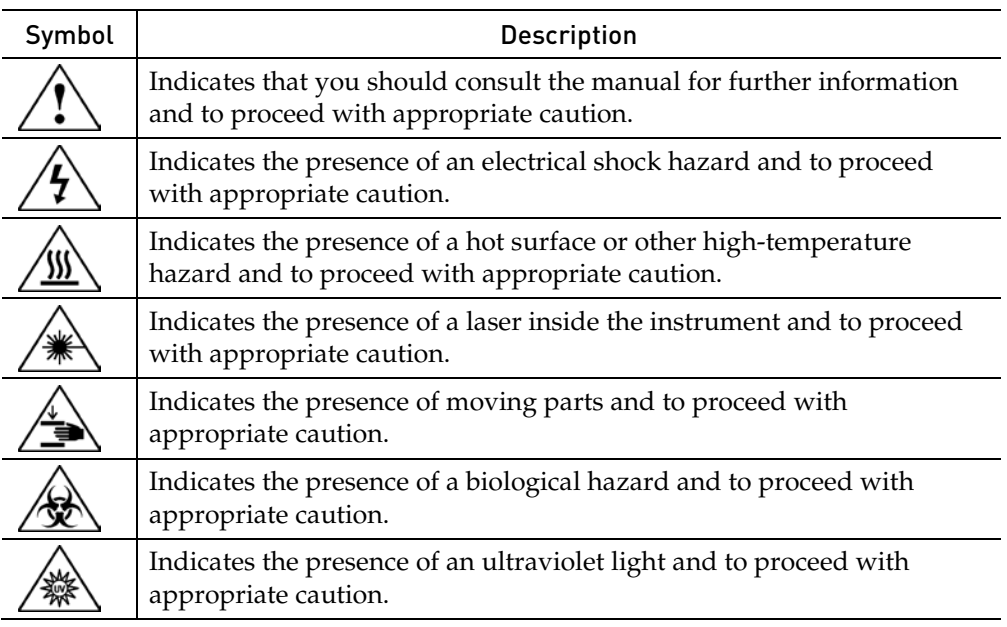

#### Environmental Symbols on **Instruments**

The following symbol applies to all Life Technologies electrical and electronic products placed on the European market after August 13, 2005.

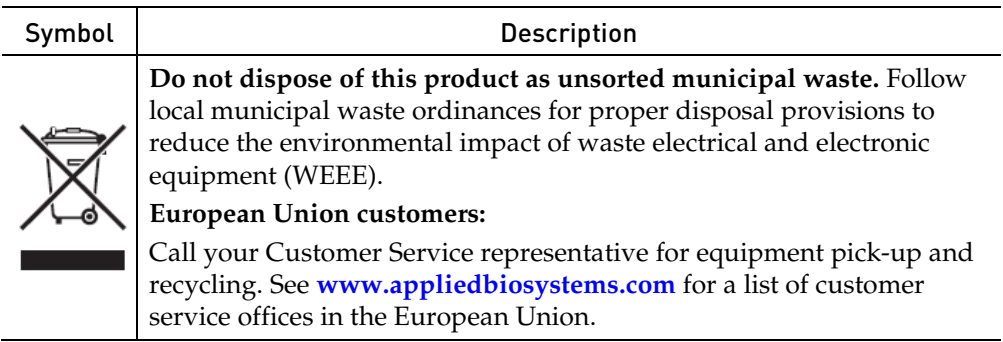

## <span id="page-63-0"></span>Safety Labels on Instruments

The following CAUTION, WARNING, and DANGER statements may be displayed on Life Technologies instruments in combination with the safety symbols described in the preceding section.

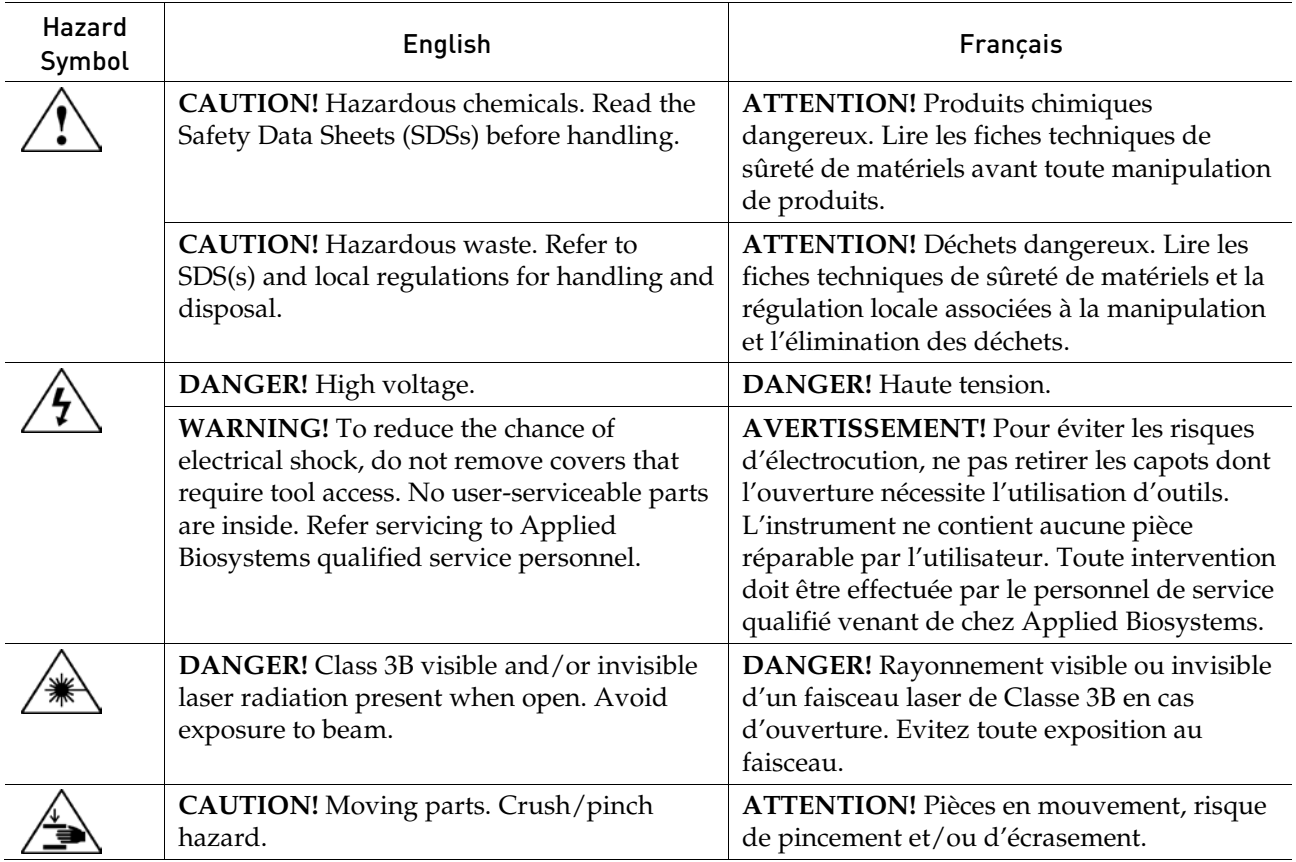

# General Instrument Safety

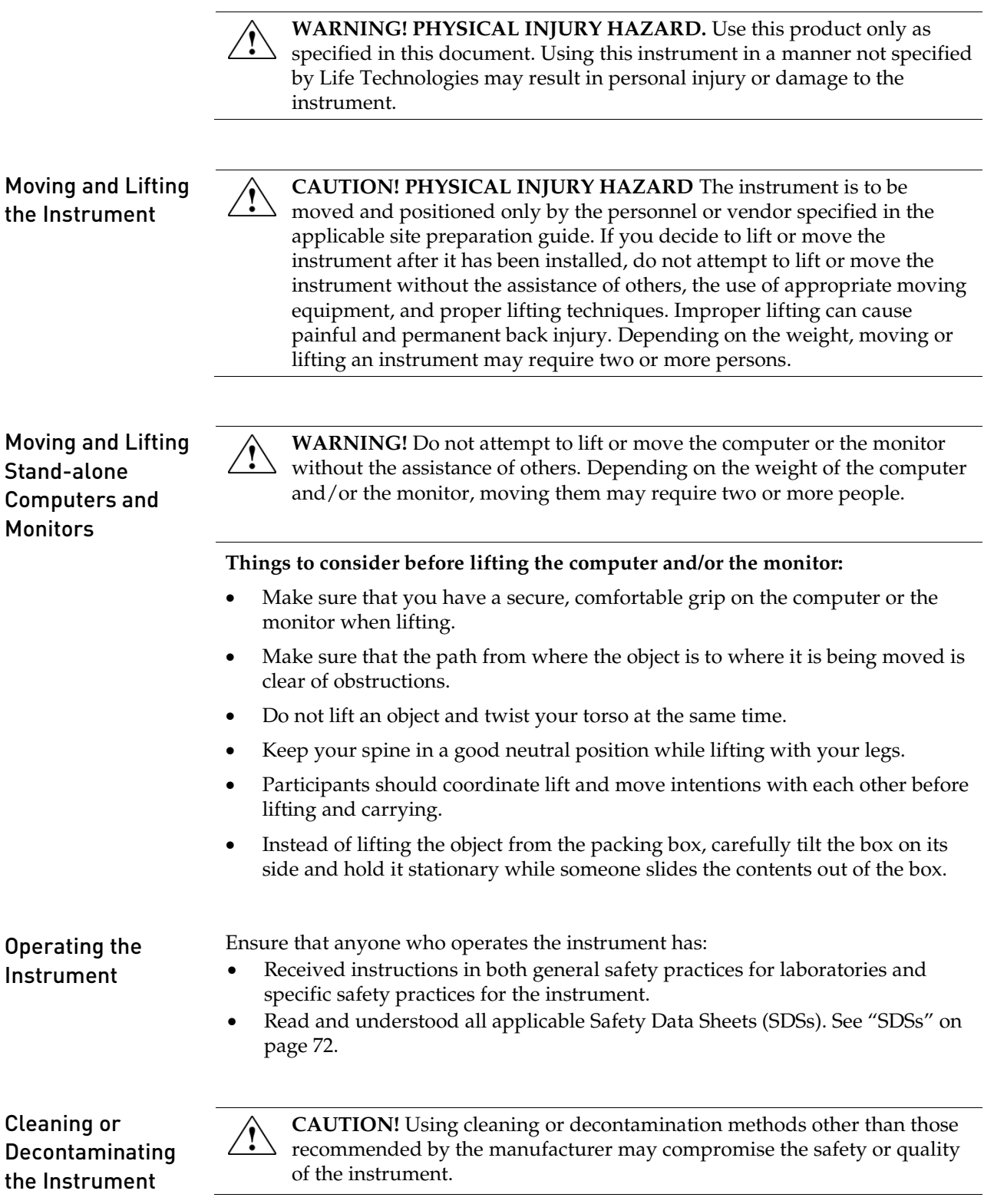

## Chemical Safety

### Chemical Hazard Warning

General Safety Guidelines

**WARNING! CHEMICAL HAZARD.** Before handling any chemicals, refer to the Safety Data Sheet (SDS) provided by the manufacturer, and observe all relevant precautions.

**WARNING! CHEMICAL HAZARD.** All chemicals in the instrument, including liquid in the lines, are potentially hazardous. Always determine what chemicals have been used in the instrument before changing reagents or instrument components. Wear appropriate eyewear, protective clothing, and gloves when working on the instrument.

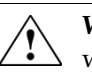

**WARNING! CHEMICAL STORAGE HAZARD.** Never collect or store waste in a glass container because of the risk of breaking or shattering. Reagent and waste bottles can crack and leak. Each waste bottle should be secured in a low-density polyethylene safety container with the cover fastened and the handles locked in the upright position. Wear appropriate eyewear, clothing, and gloves when handling reagent and waste bottles.

To minimize the hazards of chemicals:

- Read and understand the Safety Data Sheets (SDSs) provided by the chemical manufacturer before you store, handle, or work with any chemicals or hazardous materials. (See "SDSs," page [72\)](#page-71-0)
- Minimize contact with chemicals. Wear appropriate personal protective equipment when handling chemicals (for example, safety glasses, gloves, or protective clothing). For additional safety guidelines, consult the SDS.
- Minimize the inhalation of chemicals. Do not leave chemical containers open. Use only with adequate ventilation (for example, fume hood). For additional safety guidelines, consult the SDS.
- Check regularly for chemical leaks or spills. If a leak or spill occurs, follow the manufacturer's cleanup procedures as recommended in the SDS.
- Comply with all local, state/provincial, or national laws and regulations related to chemical storage, handling, and disposal.

### Chemical Waste Safety

Chemical Waste Hazard

**CAUTION! HAZARDOUS WASTE.** Refer to Safety Data Sheets (SDSs) and local regulations for handling and disposal.

Chemical Waste Safety Guidelines To minimize the hazards of chemical waste: • Read and understand the Safety Data Sheets (SDSs) provided by the manufacturers of the chemicals in the waste container before you store, handle, or dispose of chemical waste. • Provide primary and secondary waste containers. (A primary waste container holds the immediate waste. A secondary container contains spills or leaks from the primary container. Both containers must be compatible with the waste material and meet federal, state, and local requirements for container storage.) • Minimize contact with chemicals. Wear appropriate personal protective equipment when handling chemicals (for example, safety glasses, gloves, or protective clothing). For additional safety guidelines, consult the SDS. • Minimize the inhalation of chemicals. Do not leave chemical containers open. Use only with adequate ventilation (for example, fume hood). For additional safety guidelines, consult the SDS. • Handle chemical wastes in a fume hood. After emptying the waste container, seal it with the cap provided. • Dispose of the contents of the waste tray and waste bottle in accordance with good laboratory practices and local, state/provincial, or national environmental and health regulations. Waste Disposal If potentially hazardous waste is generated when you operate the instrument, you must: • Characterize (by analysis, if necessary) the waste generated by the particular applications, reagents, and substrates used in your laboratory. • Ensure the health and safety of all personnel in your laboratory. • Ensure that the instrument waste is stored, transferred, transported, and disposed of according to all local, state/provincial, and/or national regulations.

> **IMPORTANT!** Radioactive or biohazardous materials may require special handling, and disposal limitations may apply.

# Electrical Safety

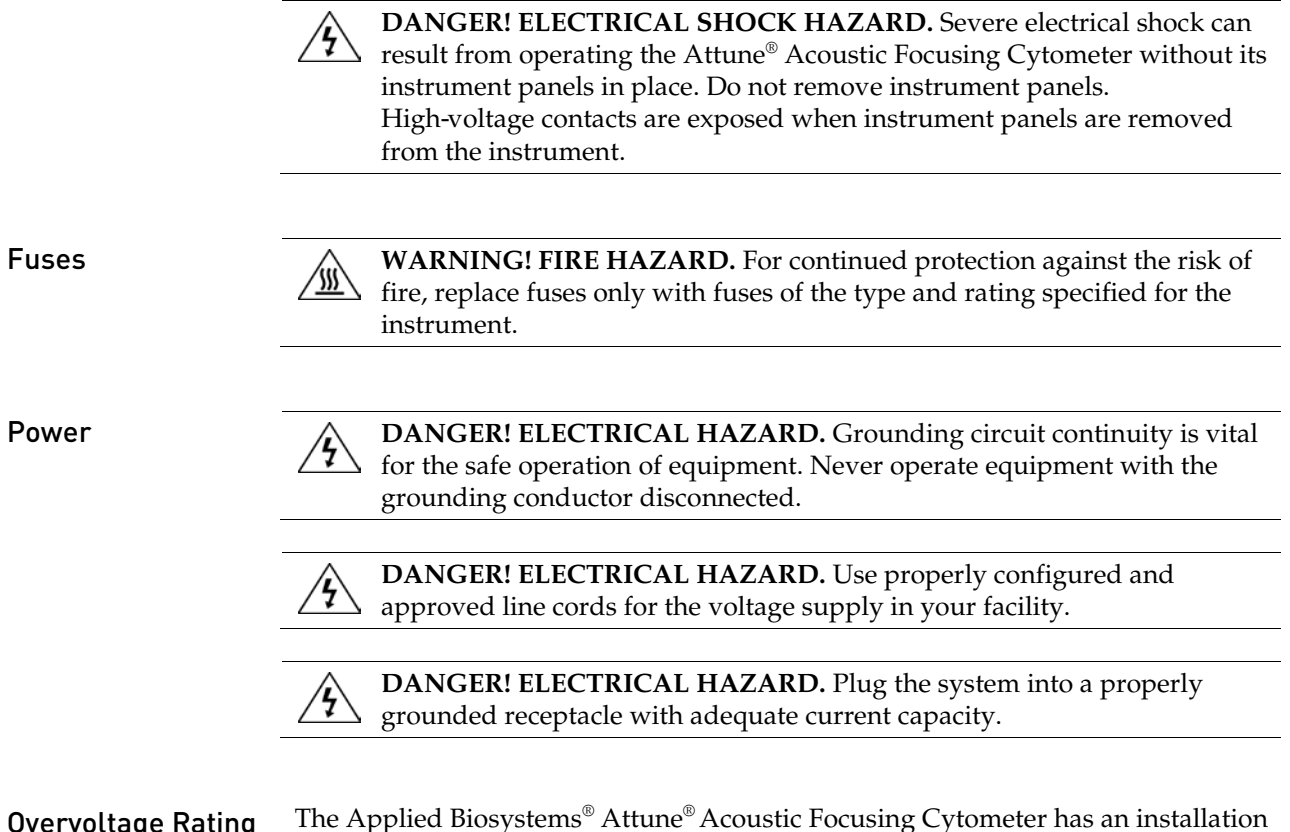

**Overvoltage Rating** The Applied Biosystems® Attune® Acoustic Focusing Cytometer has an installation (overvoltage) category of II, and is classified as portable equipment.

### Physical Hazard Safety

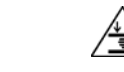

**Moving Parts MarkING! PHYSICAL INJURY HAZARD.** Moving parts can crush and cut. Keep hands clear of moving parts while operating the instrument. Disconnect power before servicing the instrument.

### Biological Hazard Safety

**WARNING! BIOHAZARD.** Biological samples such as tissues, body ∕<del>⊗</del>∖ fluids, and blood of humans and other animals have the potential to transmit infectious diseases. Follow all applicable local, state/provincial, and/or national regulations. Wear appropriate protective eyewear, clothing, and gloves. Read and follow the guidelines in these publications:

#### In the U.S.:

- U.S. Department of Health and Human Services guidelines published in *Biosafety in Microbiological and Biomedical Laboratories* (stock no. 017-040-00547-4; **[www.cdc.gov/OD/ohs/biosfty/bmbl4/bmbl4toc.htm](http://www.cdc.gov/OD/ohs/biosfty/bmbl4/bmbl4toc.htm)**)
- Occupational Safety and Health Standards, Bloodborne Pathogens (29 CFR§1910.1030; **[www.access.gpo.gov/nara/cfr/waisidx\\_01/29cfr1910a\\_01.html](http://www.access.gpo.gov/nara/cfr/waisidx_01/29cfr1910a_01.html)**)
- Your company's/institution's Biosafety Program protocols for working with/handling potentially infectious materials.
- Additional information about biohazard guidelines is available at: **[www.cdc.gov](http://www.cdc.gov/)**

In the EU:

• Check your local guidelines and legislation on biohazard and biosafety precaution, and the best practices published in the World Health Organisation (WHO) Laboratory Biosafety Manual, third edition

**[www.who.int/csr/resources/publications/biosafety/WHO\\_CDS\\_CSR\\_LYO\\_](http://www.who.int/csr/resources/publications/biosafety/WHO_CDS_CSR_LYO_2004_11/en/) [2004\\_11/en/](http://www.who.int/csr/resources/publications/biosafety/WHO_CDS_CSR_LYO_2004_11/en/)**

## Laser Safety

Laser Classification The Attune® Acoustic Focusing Cytometer blue/violet configuration uses a 488nm, 20mW laser and a 405nm, 50mW laser, and the blue/red configuration uses a 488nm, 20mW laser and a 638nm, 50mW laser. Under normal operating conditions, the Attune® Acoustic Focusing Cytometer is categorized as a Class I laser product. When safety interlocks are disabled during certain servicing procedures and/or input/output optics covers are removed, the laser can cause permanent eye damage, and, therefore, is classified under those conditions as a Class 3B laser.

Laser Safety Requirements To ensure safe laser operation: The system must be installed and maintained by an Applied Biosystems<sup>®</sup> Technical Representative.

> • All instrument panels must be in place on the instrument while the instrument is operating. When all panels are installed, there is no detectable radiation present. If any panel is removed when the laser is operating, you may be exposed to laser emissions in excess of the Class 3B rating.

• Do not remove safety labels.

Additional Laser Safety Information Refer to the user documentation provided with the laser for additional information on government and industry safety regulations.

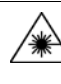

**WARNING! LASER HAZARD.** Lasers can burn the retina, causing permanent blind spots. Never look directly into the laser beam. Remove jewelry and other items that can reflect the beam into your eyes. Do not remove the instrument top or front panels. Wear proper eye protection and post a laser warning sign at the entrance to the laboratory if the top or front panels are removed for service.

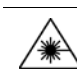

**WARNING! LASER HAZARD.** An overheated laser can cause severe burns if it comes in contact with the skin. DO NOT operate the laser when it cannot be cooled by its cooling fan. Always wear appropriate laser safety goggles.

# Safety and Electromagnetic Compatibility (EMC) Standards

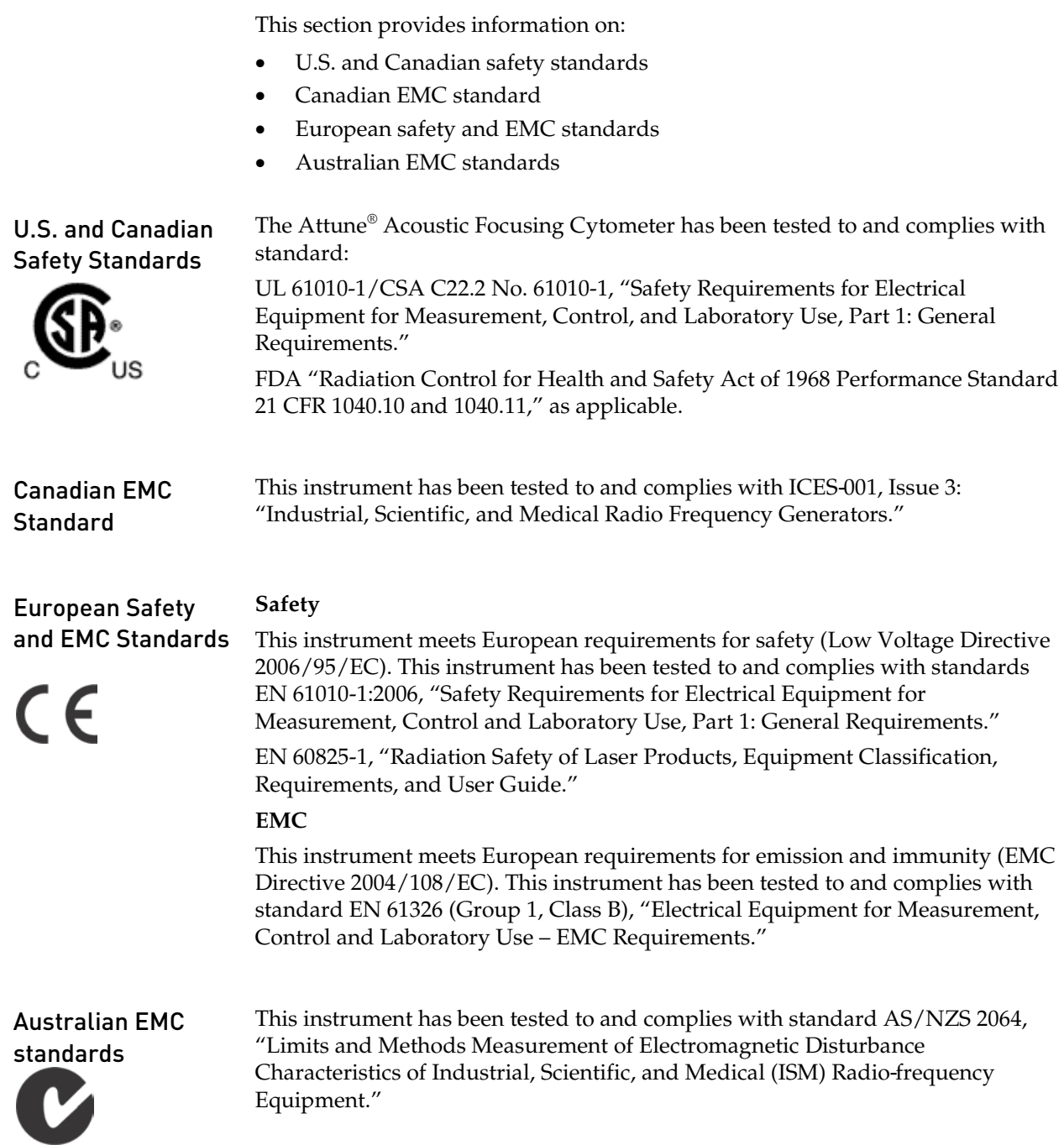

# <span id="page-71-0"></span>SDSs

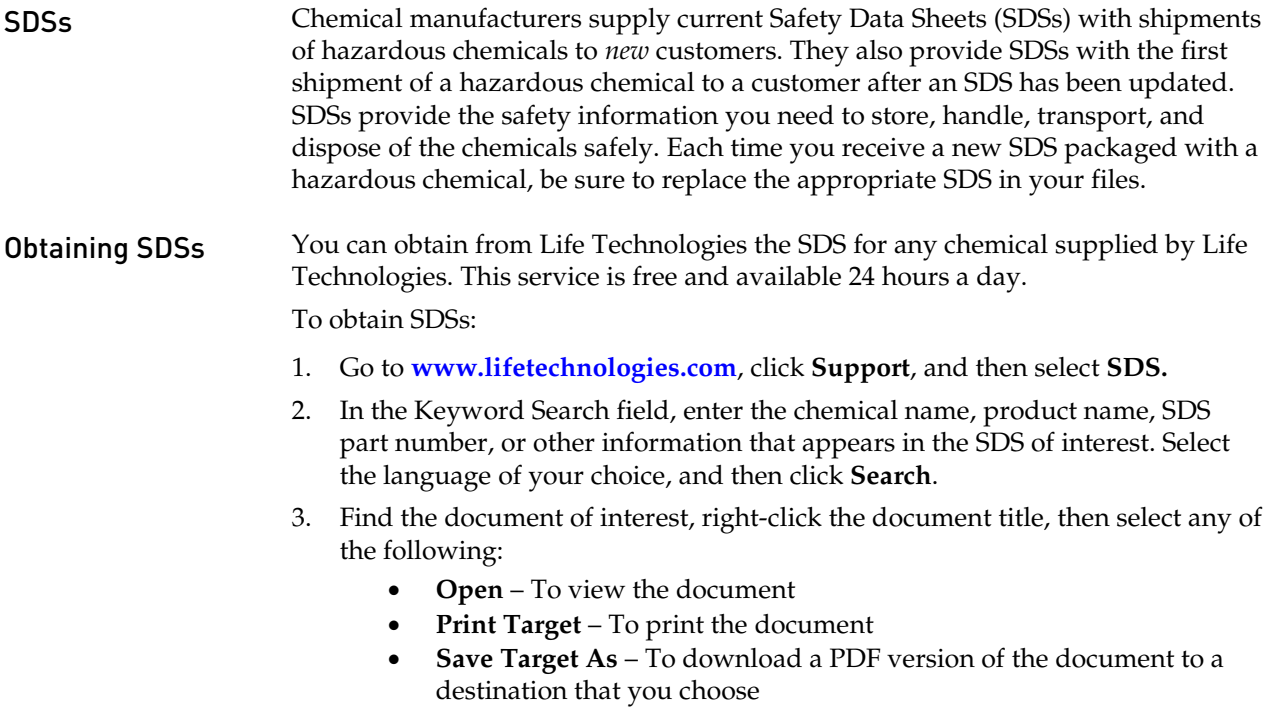

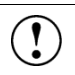

**IMPORTANT!** For the SDSs of chemicals not distributed by Life Technologies contact the chemical manufacturer.
Headquarters 5791 Van Allen Way | Carlsbad, CA 92008 USA | Phone +1 760 603 7200 | Toll Free in USA 800 955 6288 For support visit www.lifetechnologies.com/support

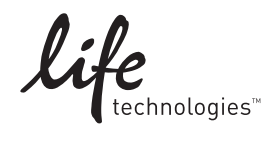

www.lifetechnologies.com